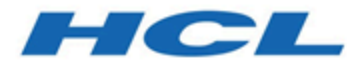

# **Unica JourneyV12.1.3 Installationshandbuch**

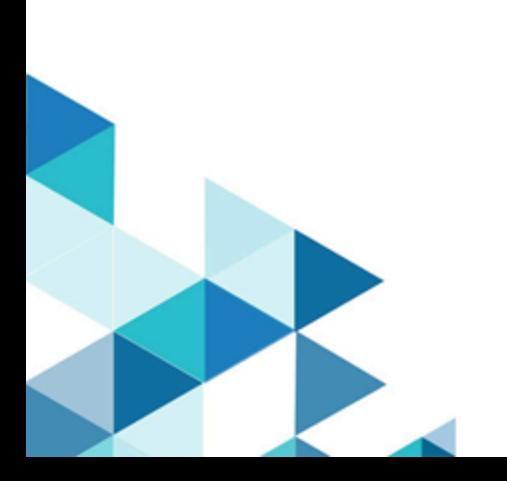

# **Contents**

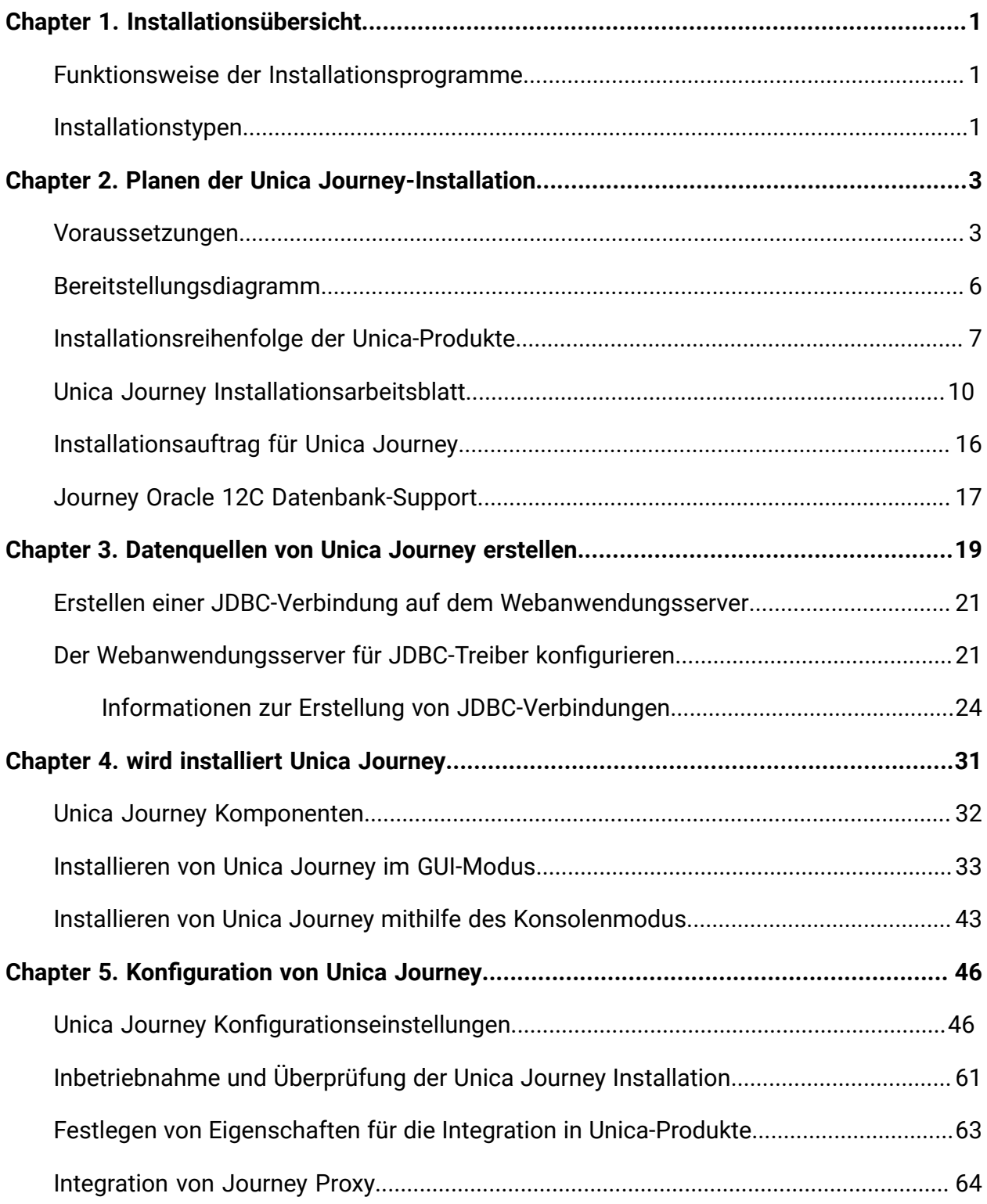

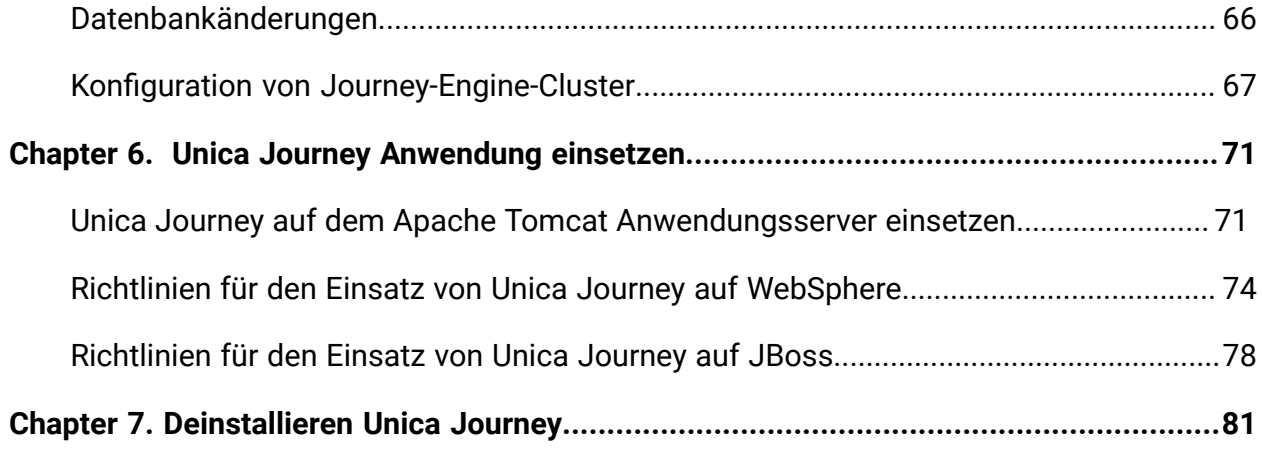

# <span id="page-3-0"></span>Chapter 1. Installationsübersicht

Die Installation der HCL Unica Produkte ist abgeschlossen, wenn die HCL Unica Produkte installiert, konfiguriert und eingesetzt werden. Das Installationshandbuch enthält detaillierte Informationen zur Installation, Konfiguration und Bereitstellung der Produkte.

# <span id="page-3-1"></span>Funktionsweise der Installationsprogramme

Zum Installieren von Unica-Produkten müssen Sie jeweils das Suite-Installationsprogramm und das Produkt-Installationsprogramm verwenden. Um Unica Platformund Unica Centralized Offer Management zu installieren, müssen Sie beispielsweise das Unica-Suite-Installationsprogramm und das Unica Centralized Offer ManagementInstallationsprogramm verwenden.

Beachten Sie unbedingt die folgenden Richtlinien, wenn Sie das Unica-Suite-Installationsprogramm und Produktinstallationsprogramm verwenden.

- Das Suite- und Produktinstallationsprogramm müssen sich auf dem Computer, auf dem Sie das Produkt installieren möchten, im selben Verzeichnis befinden. Wenn im Verzeichnis mit dem Master-Installationsprogramm mehrere Versionen eines Produktinstallationsprogramms vorhanden sind, zeigt das Master-Installationsprogramm im Installationsassistenten immer die aktuellste Version des Produkts auf dem Unica Produktbildschirm an.
- Das Standard-Hauptverzeichnis für Unica Installationen ist/root/HCL/Unica für UNIX™oder C:\HCL\Unica für Microsoft® Windows®. Sie können das Verzeichnis jedoch während der Installation ändern.

# <span id="page-3-2"></span>Installationstypen

Der Unica Suite-Installationsprogramm kann mit einem der folgenden Typen ausgeführt werden: GUI/ X Window System, Konsole oder Silent (auch als unbewachter Typ benannt). Laut Ihrer Anforderungen, wählen Sie einen Typ für die Unica Centralized Offer Management Installation aus.

### **GUI oder X Window System**

Um Unica Centralized Offer Management mit dem Typ GUI zu installieren, verwenden Sie:

- GUI für Microsoft Windows
- X Window System für Unix

#### **Konsole**

Um Unica Centralized Offer Management mit dem Typ Konsole zu installieren, verwenden Sie das Befehlszeilenfenster.

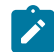

**X** Note: Für die ordnungsgemäße Anzeige der Installationsprogrammbildschirme im Konsolenmodus müssen Sie die Terminalsoftware so konfigurieren, dass die Zeichenkodierung UTF-8 unterstützt wird. Eine andere Zeichenkodierung, beispielsweise ANSI, kann den Text nicht korrekt ausgeben, sodass einige Informationen nicht lesbar wären.

### **Unbeaufsichtigter Modus**

Um Unica Centralized Offer Management mehrmals zu installieren, verwenden Sie den Typ Silent oder den unbewachten Typ. Der Silent-Typ verwendet Antwortdateien für die Installation. Während der Installation wird keine Benutzereingabe gebraucht.

# <span id="page-5-0"></span>Chapter 2. Planen der Unica Journey-Installation

Wenn Sie Ihr Unica Journey planen, stellen Sie sicher, dass Ihr System richtig eingerichtet und Ihre Umgebung auf eventuell auftretende Fehler vorbereitet ist.

# <span id="page-5-1"></span>Voraussetzungen

Bevor Sie ein Unica-Produkt installieren, müssen Sie sicherstellen, dass Ihr Computer alle Soft- und Hardwarevoraussetzungen erfüllt.

### **Systemvoraussetzungen**

Informationen zu den Systemanforderungen finden Sie im Handbuch Empfohlene Software-Umgebungen und Mindestsystemanforderungen.

### **Netzdomänenvoraussetzungen**

Unica-Produkte, die als Suite installiert werden, müssen in derselben Netzdomäne installiert werden, um die geltenden Browserbeschränkungen einzuhalten, mit denen Sicherheitsrisiken beim Cross-Site Scripting begrenzt werden sollen.

### **Voraussetzungen für Java Virtual Machine**

Unica Anwendungen innerhalb einer Suite müssen auf einer dedizierten Java™ Virtual Machine (JVM) bereitgestellt werden. Sie können Unica Centralized Offer Management auf einer dedizierten JVM bereitstellen oder Sie können es in derselben JVM von Unica Platform und Unica Campaign bereitstellen.

#### **Wissensanforderungen**

Um Unica-Produkte zu installieren, benötigen Sie ein umfassendes Wissen über die Umgebung, in der die Produkte installiert werden sollen. Dieses Wissen umfasst Betriebssysteme, Datenbanken und Webanwendungsserver.

#### **Einstellungen des Internet-Browsers**

Bei Ihrem Internet-Browser müssen die folgenden Einstellungen festgelegt sein:

- Der Browser darf keine Seiten zwischenspeichern.
- Der Browser darf Popup-Fenster nicht blockieren.

#### **Zugriffsberechtigungen**

Überprüfen Sie, ob Sie über die folgenden Netzberechtigungen für die Ausführung der Installationsaufgaben verfügen:

- Administratorzugriff auf alle erforderlichen Datenbanken.
	- $\mathcal{L}$ **Note:** Der Administrator muss für die Tabellen und Ansichten über die Berechtigungen CREATE, SELECT, INSERT, UPDATE, DELETE, und DROP verfügen.
- Lese- und Schreibzugriff auf das entsprechende Verzeichnis und die Unterverzeichnisse des Betriebssystemkontos, das Sie zum Ausführen des Web-Applikationsservers und der Unica-Komponenten verwenden.
- Schreibberechtigung für alle Dateien, die Sie bearbeiten müssen
- Schreibberechtigung für alle Verzeichnisse, in denen Sie eine Datei speichern müssen (wie das Installationsverzeichnis und das Sicherungsverzeichnis, falls Sie ein Upgrade durchführen)
- Die erforderlichen Lese-, Schreib- und Ausführungsberechtigungen zur Ausführung des Installationsprogramms

Überprüfen Sie, ob Sie über das Administratorkennwort für Ihren Webanwendungsserver verfügen.

Für UNIX ™müssen alle Installationsdateien für Produkte uneingeschränkte Berechtigungen aufweisen, z.B. rwxr-xr-x.

Bei UNIX ™sind die folgenden zusätzlichen Berechtigungen erforderlich:

- Das Benutzerkonto, das Centralized Offer Management und Unica Platform installiert, muss derselben Gruppe angehören wie die Unica Centralized Offer Management-Benutzer. Dieses Benutzerkonto muss über ein gültiges Ausgangsverzeichnis und eine Schreibberechtigung für dieses Verzeichnis verfügen.
- Alle Installationsdateien für HCL Marketing Softwareprodukte müssen uneingeschränkte Berechtigungen aufweisen, z. B. rwxr-xr-x.

#### **Vor der Installation zu beachtende Punkte Unica Centralized Offer Management**

Bei der Installation von Unica Centralized Offer Management müssen Sie die folgenden Punkte beachten.

#### **Umgebungsvariable JAVA\_HOME**

Wenn auf dem Computer, auf dem Sie ein Unica Produkt installieren, eine JAVA\_HOME-Umgebungsvariable definiert ist, überprüfen Sie, ob die Variable auf eine unterstützte Version von JRE verweist. Informationen zu den Systemanforderungen finden Sie im Handbuch Empfohlene Software-Umgebungen und Mindestsystemanforderungen.

Wenn die JAVA\_HOME-Umgebungsvariable auf eine falsche JRE zeigt, müssen Sie die JAVA\_HOME-Variable löschen, bevor Sie die Unica-Installationsprogramme ausführen.

Sie können die Umgebungsvariable JAVA\_HOME auf eine der folgenden Arten löschen:

- Windows™: Geben Sie in einem Befehlsfenster set JAVA\_HOME= (leer lassen) ein und drücken Sie die **Eingabetaste**.
- UNIX™: Geben Sie im Terminal export JAVA\_HOME= (leer lassen) ein und drücken Sie die **Eingabetaste**.

Sie können die Umgebungsvariable JAVA\_HOME löschen, indem Sie den folgenden Befehl im Terminal ausführen:

```
export JAVA_HOME= (leer lassen)
```
Mit dem Unica-Installationsprogramm wird eine JRE im Basisverzeichnis der Unica-Installation installiert. Einzelne Unica-Anwendungsinstallationsprogramme dienen nicht zur Installation einer JRE. Stattdessen verweisen sie auf eine Position der JRE, die vom UnicaInstallationsprogramm installiert wird. Sie können die Umgebungsvariable zurücksetzen, nachdem die gesamte Installation abgeschlossen ist.

Weitere Informationen über die unterstützte JRE finden Sie im Handbuch Empfohlene Software-Umgebungen und Mindestsystemanforderungen.

#### **Unica Platform und Unica Campaign Anforderungen**

Sie müssen Unica Platform Version 12.1 und Unica Campaign installieren oder aktualisieren, bevor Sie Unica Produkte installieren oder aktualisieren. Für jede Gruppe von Produkten, die zusammenarbeiten, müssen Sie Unica Platform nur einmal installieren bzw. upgraden. Jedes Produktinstallationsprogramm überprüft, ob die vorausgesetzten Produkte installiert sind. Wenn Ihr Produkt oder Ihre Version nicht bei Unica Platform registriert ist, werden Sie in einer Meldung aufgefordert, Unica Platform zu installieren oder zu aktualisieren, bevor Sie mit Ihrer Installation fortfahren. Unica Platform muss bereitgestellt und ausgeführt werden, bevor Sie Eigenschaften auf der Seite **Einstellungen > Konfiguration** einstellen können.

**Note:** Stellen Sie bei Versionen 12.0.0 und höher sicher, dass Sie den Datenbanktyp Informix nicht auswählen, da er nicht betrieblich ist. Ab Version 12.1.0.3 können Benutzer die OneDB-Datenbank als Systemtabelle und Benutzertabellen verwenden. Für weitere Informationen siehe Handbuch Unica V12.1.0.3 mit OneDB als Systemtabellen.

# <span id="page-8-0"></span>Bereitstellungsdiagramm

Nachfolgend finden Sie ein Unica Diagramm zur Anwendungsbereitstellung einschließlich Unica Journey. Unica Journey muss zusätzlich zu Unica Platform installiert werden, das für andere Produkte in der Unica Suite verwendet wird.

Unica Journey Web- und Engine-Komponenten können auf demselben oder auf verschiedenen Computern bereitgestellt werden. Das Produkt Unica Journey hat folgende Komponenten:

- 1. Unica Journey Web
- 2. Unica Journey Engine
- 3. Kafka Instanz, die für die zugrunde liegende Kommunikation verwendet wird. Kafka Instanz enthält Kafka Server und Zookeeper

Momentan werden Journey Web and Journey Engine als eigenständige Installationen unterstützt. Bitte wenden Sie sich an das HCL Support Team, wenn Sie diese im Cluster bereitstellen müssen.

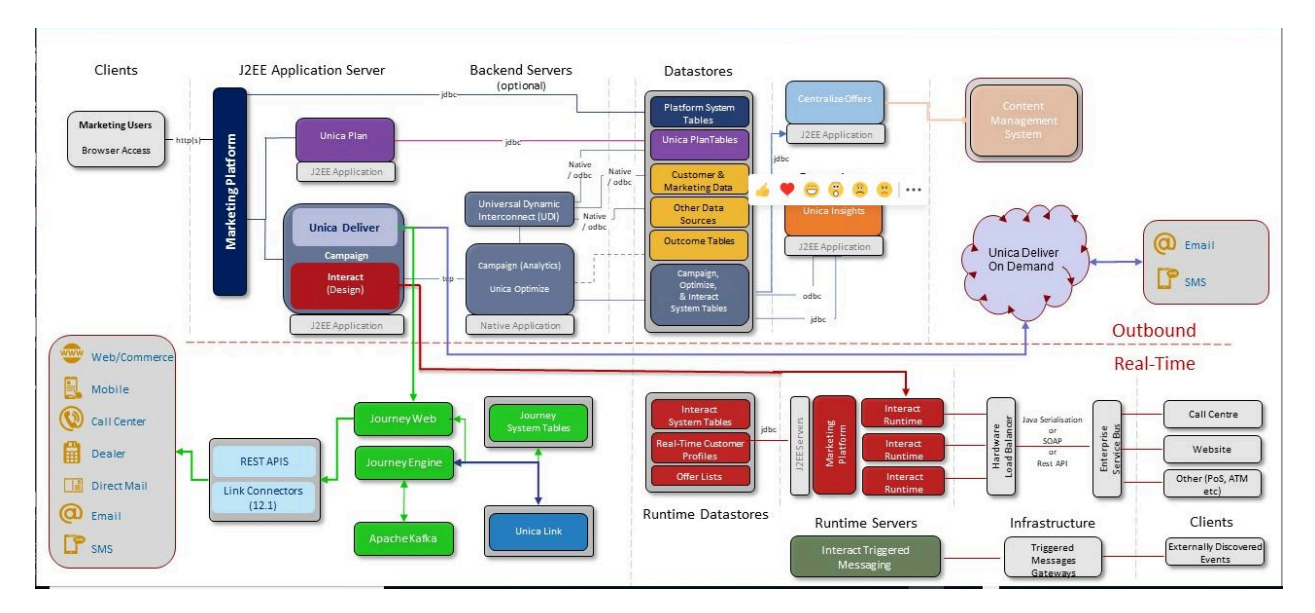

# <span id="page-9-0"></span>Installationsreihenfolge der Unica-Produkte

Wenn Sie mehrere Unica-Produkte installieren oder aktualisieren, müssen Sie eine bestimmte Reihenfolge einhalten.

Die folgende Tabelle enthält Informationen zur Reihenfolge, die Sie einhalten müssen, wenn Sie mehrere Unica-Produkte installieren oder aktualisieren.

## **Table 1. Reihenfolge bei der Installation oder Aktualisierung von Unica-Produkten Installationsreihenfolge der Unica-Produkte**

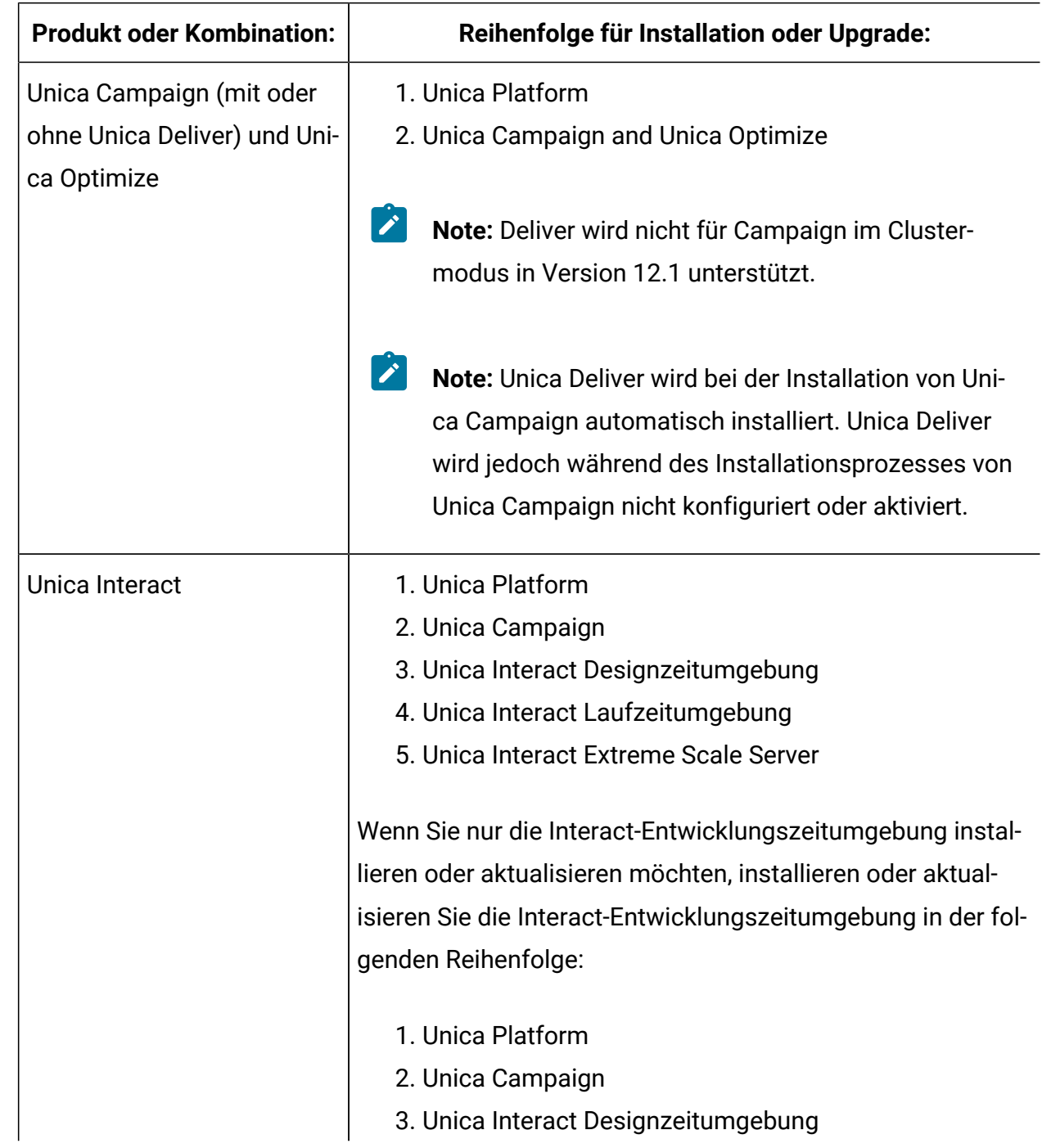

## **Table 1. Reihenfolge bei der Installation oder Aktualisierung von Unica-Produkten Installationsreihenfolge der Unica-Produkte**

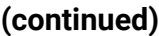

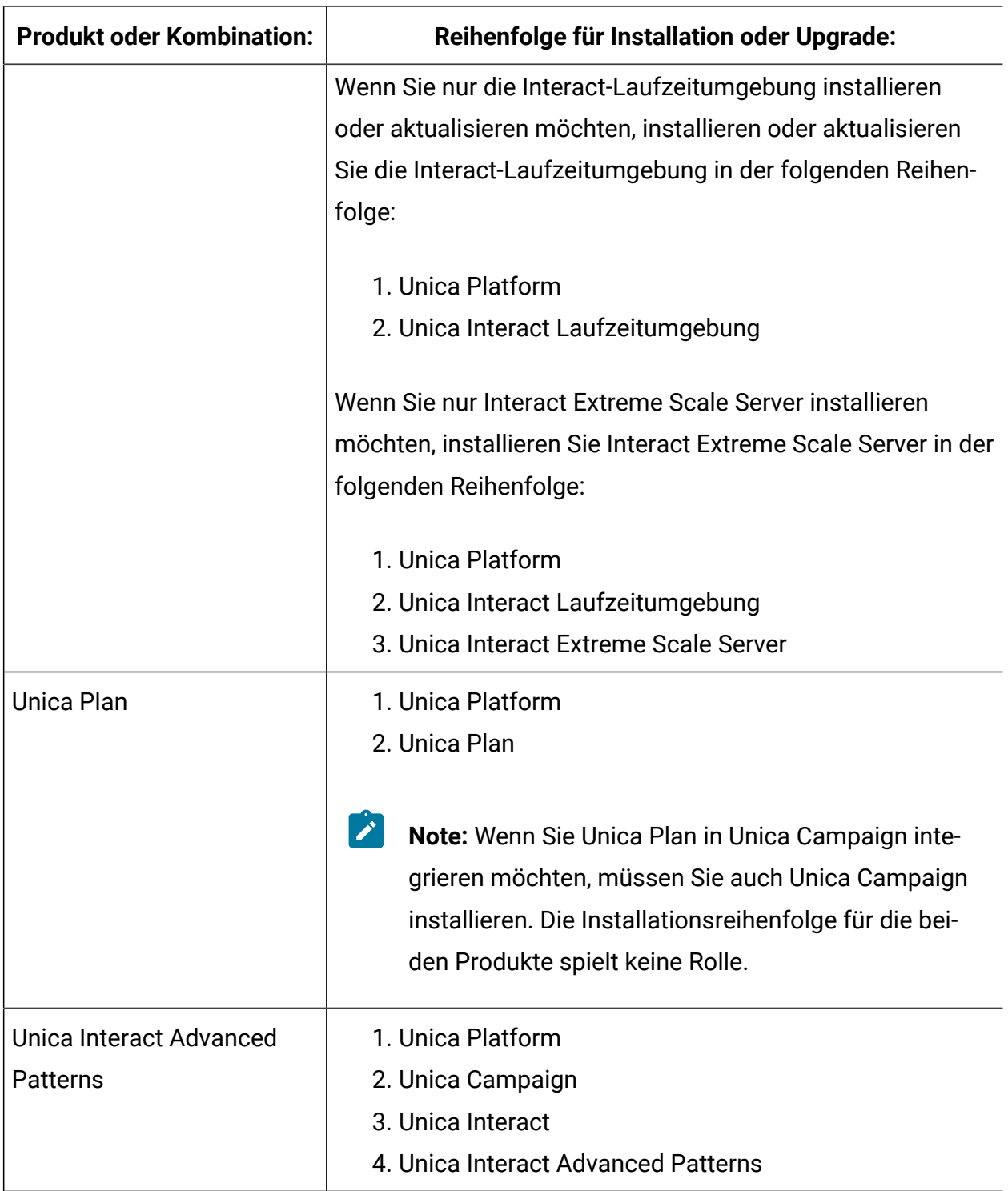

## **Table 1. Reihenfolge bei der Installation oder Aktualisierung von Unica-Produkten Installationsreihenfolge der Unica-Produkte**

#### **(continued)**

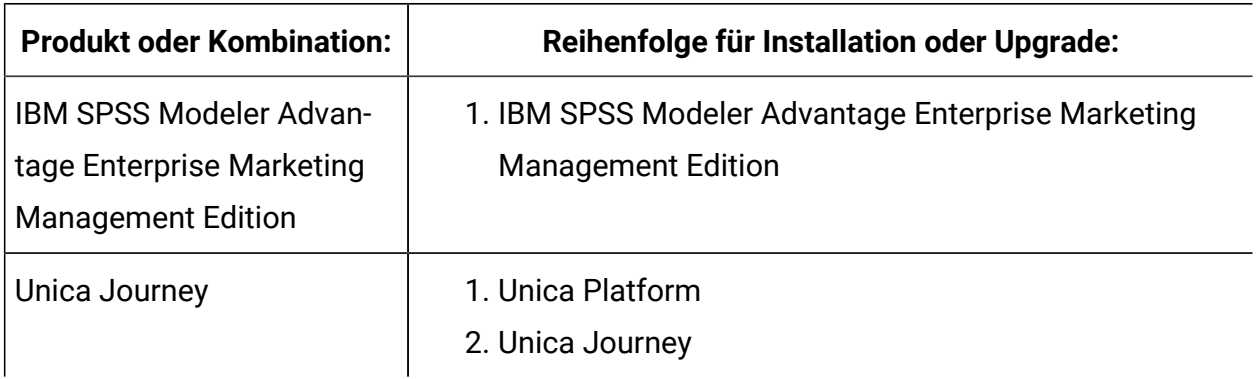

# <span id="page-12-0"></span>Unica Journey Installationsarbeitsblatt

Verwenden Sie das Unica Journey-Installationsarbeitsblatt, um Informationen zur Unica Journey-Datenbank und zu anderen Unica-Produkten zusammenzustellen, die für die Installation von Unica Journey erforderlich sind.

Verwenden Sie die folgende Tabelle, um Informationen zu der leeren Datenbank zu sammeln, die für die Unica Journey-Systemtabellen erstellt wurde. Die leere Datenbank, die Sie für Unica Journey einrichten, kann einen beliebigen Namen haben.

#### **Table 2. Unterstützte Datenbank**

**Diese zweispaltige Tabelle enthält in der ersten Spalte eine Checkliste der verschiedenen Typen von Informationen, die Sie zur Datenbank sammeln müssen, und bietet in der zweiten Spalte Platz, um die Informationen zu notieren.**

**Derzeit unterstützen wir zwei Schemas (Systembenutzer und Berichtsbenutzer).**

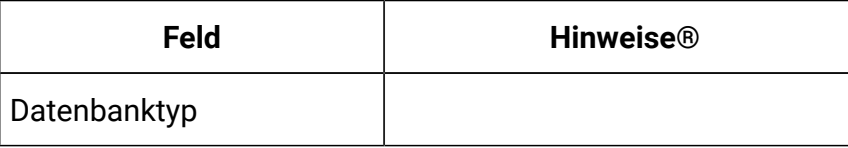

#### **Table 2. Unterstützte Datenbank**

**Diese zweispaltige Tabelle enthält in der ersten Spalte eine Checkliste der verschiedenen Typen von Informationen, die Sie zur Datenbank sammeln müssen, und bietet in der zweiten Spalte Platz, um die Informationen zu notieren.**

**Derzeit unterstützen wir zwei Schemas (Systembenutzer und Berichtsbenutzer).**

#### **(continued)**

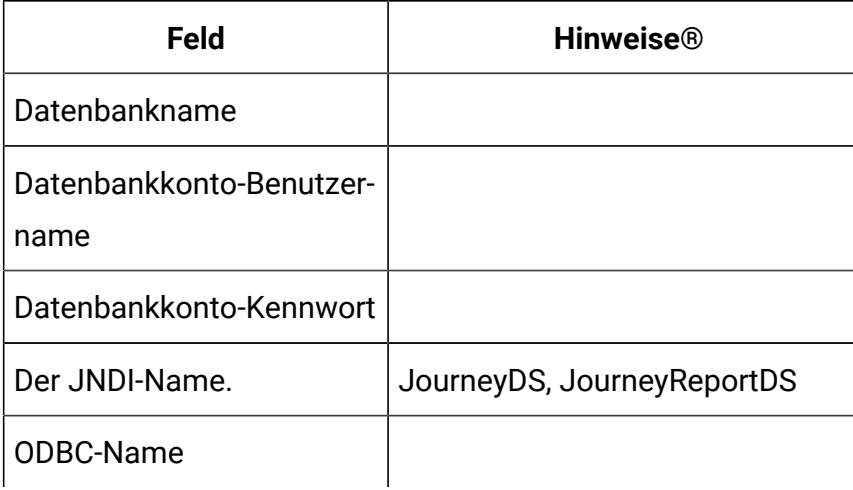

#### **Table 3. Informationen über die Kafka Instanz**

### **Möchten Sie eine vorhandene Kafka Instanz verwenden, müssen Sie die folgenden Informationen sammeln:**

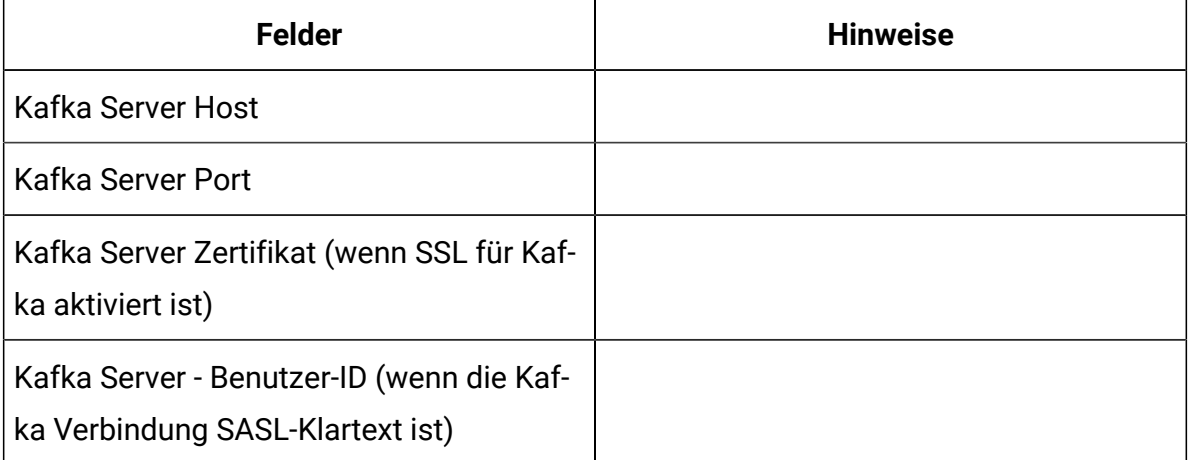

### **Table 3. Informationen über die Kafka Instanz Möchten Sie eine vorhandene Kafka Instanz verwenden, müssen Sie die folgenden Informationen sammeln:**

#### **(continued)**

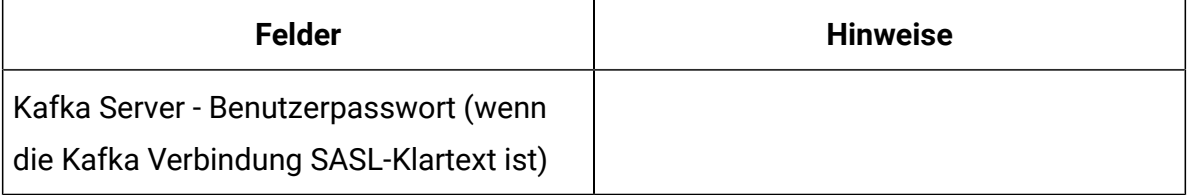

#### **Oracle**

- Datenbanktreiber: oracle.jdbc.OracleDriver
- Standardport: 1521
- Treiberklasse: oracle.jdbc.OracleDriver
- Treiber-URL: "jdbc:oracle:thin:@<Host>:<Port>:<SID\_NAME>"

```
<?xml version="1.0"?> <Context 
 docBase="<Journeys_Install_Path>/Web/journey.war"> <Environment 
 name="journey.web.home" value="<Journeys_Install_Path>/Web/" 
  type="java.lang.String"/> <Resource name="JourneyDS" 
  type="javax.sql.DataSource" 
  factory="com.hcl.journey.tomcat.util.JourneyTomcatDSFactory" 
  maxActive="30" maxIdle="10" maxWait="10000" 
  username="<your_db_user_name>" password="<your_db_user_password>" 
 driverClassName="oracle.jdbc.OracleDriver" 
 url="jdbc:oracle:thin:@<Host>:<Port>:<SID_NAME>"/> 
  <Resource name="JourneyReportDS" type="javax.sql.DataSource" 
  factory="com.hcl.journey.tomcat.util.JourneyTomcatDSFactory" 
  maxActive="30" maxIdle="10" maxWait="10000" 
 username="<your_db_user_name>" password="<your_db_user_password>" 
 driverClassName="oracle.jdbc.OracleDriver" 
  url="jdbc:oracle:thin:@<Host>:<Port>:<SID_NAME>"/> </Context>
```
#### **SQL-Server**

- Datenbanktreiber: com.microsoft.sqlserver.jdbc.SQLServerDriver
- Standardport: 1433
- Treiberklasse: com.microsoft.sqlserver.jdbc.SQLServerDriver
- Treiber URL: jdbc:sqlserver://<your\_db\_host>\ \<named\_instance>:<your\_db\_port>;databaseName=<your\_db\_name>
- Einstellungen: Fügen Sie user=<your\_db\_user\_name> hinzu

<?xml version="1.0"?> <Context docBase="<Journeys\_Install\_Path>/Web/journey.war"> <Environment name="journey.web.home" value="<Journeys\_Install\_Path>/Web/" type="java.lang.String"/> <Resource name="JourneyDS" type="javax.sql.DataSource" factory="com.hcl.journey.tomcat.util.JourneyTomcatDSFactory" maxActive="30" maxIdle="10" maxWait="10000" username="<your\_db\_user\_name>" password="<your\_db\_user\_password>" driverClassName="com.microsoft.sqlserver.jdbc.SQLServerDriver" url="jdbc:sqlserver://<your\_db\_host>\ \<named\_instance>:<your\_db\_port>;databaseName=<your\_db\_name>"/> <Resource name="JourneyReportDS" type="javax.sql.DataSource" factory="com.hcl.journey.tomcat.util.JourneyTomcatDSFactory" maxActive="30" maxIdle="10" maxWait="10000" username="<your\_db\_user\_name>" password="<your\_db\_user\_password>" driverClassName="com.microsoft.sqlserver.jdbc.SQLServerDriver" url="jdbc:sqlserver://<your\_db\_host>\ \<named\_instance>:<your\_db\_port>;databaseName=<your\_db\_name>"/> </Context>

#### **OneDB Datenbank**

- Datenbanktreiber: com.informix.jdbc.IfxDriver
- Standardport: 9088 <Benutzerdefinierter Datenbankport>
- Treiberklasse: javax.sql.DataSource
- Treiber URL: jdbc:Informix-sqli://host:port/ database name: informixserver=servername;
- Einstellungen: Fügen Sie user= $\epsilon$ your db user name> hinzu

```
<?xml version="1.0"?> <Context 
 docBase="<Journeys_Install_Path>/Web/journey.war"> <Environment 
 name="journey.web.home" value="<Journeys_Install_Path>/Web/" 
  type="java.lang.String"/> <Resource name="JourneyDS" 
  type="javax.sql.DataSource" 
  factory="com.hcl.journey.tomcat.util.JourneyTomcatDSFactory" 
 maxActive="30" maxIdle="10" maxWait="10000" username="<your_db_user_name>" 
 password="<your_db_user_password>" driverClassName="javax.sql.DataSource" 
 url="jdbc:Informix-sqli://host:port/<database_name>:informixserver=<server
name>"/> <Resource name="JourneyReportDS" type="javax.sql.DataSource" 
  factory="com.hcl.journey.tomcat.util.JourneyTomcatDSFactory" 
 maxActive="30" maxIdle="10" maxWait="10000" username="<your_db_user_name>" 
 password="<your_db_user_password>" driverClassName="javax.sql.DataSource" 
 url="jdbc:Informix-sqli://host:port/<database_name>:informixserver=<server
name>"/> </Context>
```
#### **MariaDB Datenbank**

- Datenbanktreiber: org.mariadb.jdbc.Driver
- Standardport: 3306
- Treiberklasse: org.mariadb.jdbc.Driver
- Treiber URL: ="jdbc:mariadb://host:port/<DB\_USER\_NAME>"
- Einstellungen: Fügen Sie user=<your\_db\_user\_name> hinzu

```
<?xml version="1.0"?> <Context 
 docBase="<Journeys_Install_Path>/Web/journey.war"> <Environment 
 name="journey.web.home" value="<Journeys_Install_Path>/Web/" 
  type="java.lang.String"/> <Resource name="JourneyDS" 
  type="javax.sql.DataSource"
```

```
 factory="com.hcl.journey.tomcat.util.JourneyTomcatDSFactory" 
 maxActive="30" maxIdle="10" maxWait="10000" 
 username="<your_db_user_name>" password="<your_db_user_password>" 
 driverClassName="org.mariadb.jdbc.Driver" 
 url="jdbc:mariadb://host:port/<DB_USER_NAME>"/> <Resource 
 name="JourneyReportDS" type="javax.sql.DataSource" 
 factory="com.hcl.journey.tomcat.util.JourneyTomcatDSFactory" 
 maxActive="30" maxIdle="10" maxWait="10000" 
 username="<your_db_user_name>" password="<your_db_user_password>" 
 driverClassName="org.mariadb.jdbc.Driver" 
 url="jdbc:mariadb://host:port/<DB_USER_NAME>"/> </Context>
```
#### **Checkliste für Unica Platform-Datenbank**

Die Installationsassistenten für die einzelnen Unica-Produkte müssen mit der Systemtabellendatenbank von Unica Platform kommunizieren können, um das Produkt zu registrieren. Bei jeder Ausführung des Installationsprogramms müssen Sie die folgenden Datenbankverbindungsinformationen für die Systemtabellendatenbank von Unica Platform eingeben:

- URL der JDBC-Verbindung
- Datenbankhostname
- Datenbankport
- Datenbankname oder Schema-ID
- Benutzername und Kennwort für das Datenbankkonto

#### **Checkliste zum Einsatz von Unica Platform auf dem Webanwendungsserver**

Sammeln Sie vor der Bereitstellung von Unica Platform die folgenden Informationen:

- **Protokoll**: HTTP oder HTTPS, wenn SSL auf dem Webanwendungsserver implementiert wird.
- **Host**: Der Name des Systems, auf dem Unica Platform eingesetzt wird.
- **Port**: Der Port, über den der Webanwendungsserver empfängt.

• **Domain Name**: Die Unternehmensdomäne der jeweiligen Maschinen, auf denen HCL Produkte installiert sind. Zum Beispiel example.com. Alle HCL Produkte müssen in derselben Unternehmensdomäne installiert sein und Sie müssen den Domänennamen in Kleinbuchstaben eingeben.

Wenn die Domänennameneinträge nicht übereinstimmen, treten möglicherweise Probleme auf, wenn Sie versuchen, Unica Platform-Funktionen zu verwenden oder zwischen Produkten zu navigieren. Sie können den Domänennamen nach der Bereitstellung der Produkte ändern, indem Sie sich anmelden und die Werte der relevanten Konfigurationseigenschaften in den Produktnavigationskategorien auf der Seite **Einstellungen > Konfiguration** ändern.

### **Checkliste für die Installation von Unica Journey**

Sammeln Sie die folgenden Informationen, um die verschiedenen Komponenten von Unica Journey zu installieren.

- Hostname Der Name des Systems, auf dem die Journey Webanwendung installiert wird.
- Port, über den der -Anwendungsserver empfangsbereit ist. Wenn Sie planen, SSL zu implementieren, müssen Sie den SSL-Port festlegen.
- Netzdomäne für das Bereitstellungssystem. Zum Beispiel mycompany.com.

# <span id="page-18-0"></span>Installationsauftrag für Unica Journey

Möchten Sie mehrere Unica Produkte installieren, müssen Sie diese Produkte in einer bestimmten Reihenfolge installieren.

Die folgende Tabelle enthält Informationen über die Reihenfolge, die Sie bei der Installation von Unica Journey einhalten müssen.

#### **Table 4. Installationsauftrag für Unica Journey**

#### **Installationsauftrag für Unica Journey**

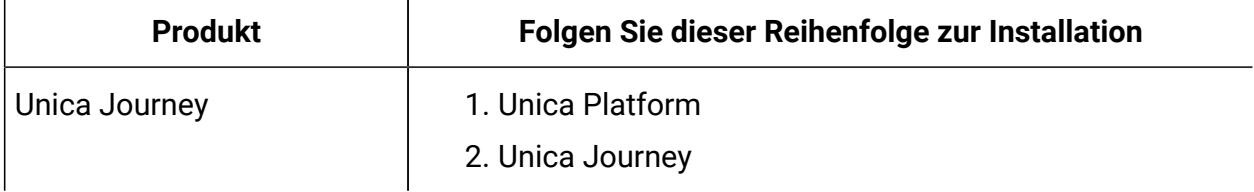

**Note:** Unica Journey installiert drei Komponenten:

- Unica Journey Webanwendung -- Unica Journey Webanwendung kann in unterstütztem Anwendungsserver, z. B. Tomcat, implementiert werden.
- Unica Journey Engine: keine Bereitstellung auf dem Anwendungsserver erforderlich; Journey engine kann als eigenständige Anwendung über die Befehlszeile / das Terminal gestartet werden.
- Apache Kafka: Kafka Server und Zookeeper werden zusammen installiert und können über die Befehlszeile oder das Terminal gestartet werden. Unica Journey Alle drei Komponenten können auf demselben oder auf verschiedenen Computern installiert werden.

# <span id="page-19-0"></span>Journey Oracle 12C Datenbank-Support

#### **Aktualisierung von Journey 12.1 > 12.1.0.3 auf Oracle 12C (12.1.0.2)**

Möchten Sie Journey 12.1.0.3 auf Oracle 12C aktualisieren, müssen Sie zuerst das Datenbankschema für Journey Web und Journey Report bereinigen und die 12.1.0.3 Skripte (als Hotfix bereitgestellt) manuell ausführen.

#### **Aktualisierung von Journey 12.1 > 12.1.0.4 auf Oracle 12C (12.1.0.2)**

Möchten Sie Journey 12.1.0.4 auf Oracle 12C aktualisieren, müssen Sie zuerst auf Version 12.1.0.3 aktualisieren. Bereinigen Sie das Datenbankschema für Journey Web und Journey Report und führen Sie 12.1.0.3 Skripte (als Hotfix bereitgestellt) manuell aus; führen Sie dann das 12.1.0 FP4 Installationsprogramm aus.

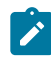

**Note:** Für Hotfix, wenden Sie sich an das Support Team.

#### **Aktualisierung von Journey 12.1.0.4 > 12.1.1 auf Oracle 12C (12.1.0.2)**

Möchten Sie Journey 12.1.1.0 auf Oracle 12C aktualisieren, müssen Sie zuerst von Version 12.1.0 auf 12.1.0.3 aktualisieren. Bereinigen Sie das Datenbankschema für Journey Web und Journey Report und führen Sie 12.1.0.3 aus. Führen Sie zuerst die Skripte (als Hotfix bereitgestellt) manuell aus und dann das 12.1.0 FP4-Installationsprogramm. Führen Sie danach das 12.1.1.0-Installationsprogramm aus.

#### **Beschränkung**

Oracle 12C hat eine Einschränkung, dass der Objektname nicht länger als 30 Zeichen sein darf.

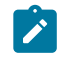

**Note:** Sie können auch der Aktualisierungspfad für Unica Journey ab Version 12.1.1 folgen. Weitere Informationen finden Sie im Unica Journey Upgradehandbuch.

# <span id="page-21-0"></span>Chapter 3. Datenquellen von Unica Journey erstellen

Vor der Installation von Unica Journey müssen Sie die Datenquellen von Unica Journey erstellen. Führen Sie die folgenden Schritte aus, um die Datenquellen für Unica Journey vorzubereiten:

1. Erstellen Sie eine Datenbank oder ein Datenbankschema für Unica Journey und JourneySystemtabellen.

Die folgende Tabelle enthält Informationen über die Richtlinien bezüglich des Lieferanten zur Erstellung einer Datenbank oder eines Datenbankschemas für die Systemtabellen von Journey.

#### **Table 5. Richtlinien für das Erstellen von Datenquellen**

**In dieser zweispaltigen Tabelle finden Sie Informationen über den Datenbankanbieter in der ersten Spalte und die Richtlinien in der zweiten Spalte.**

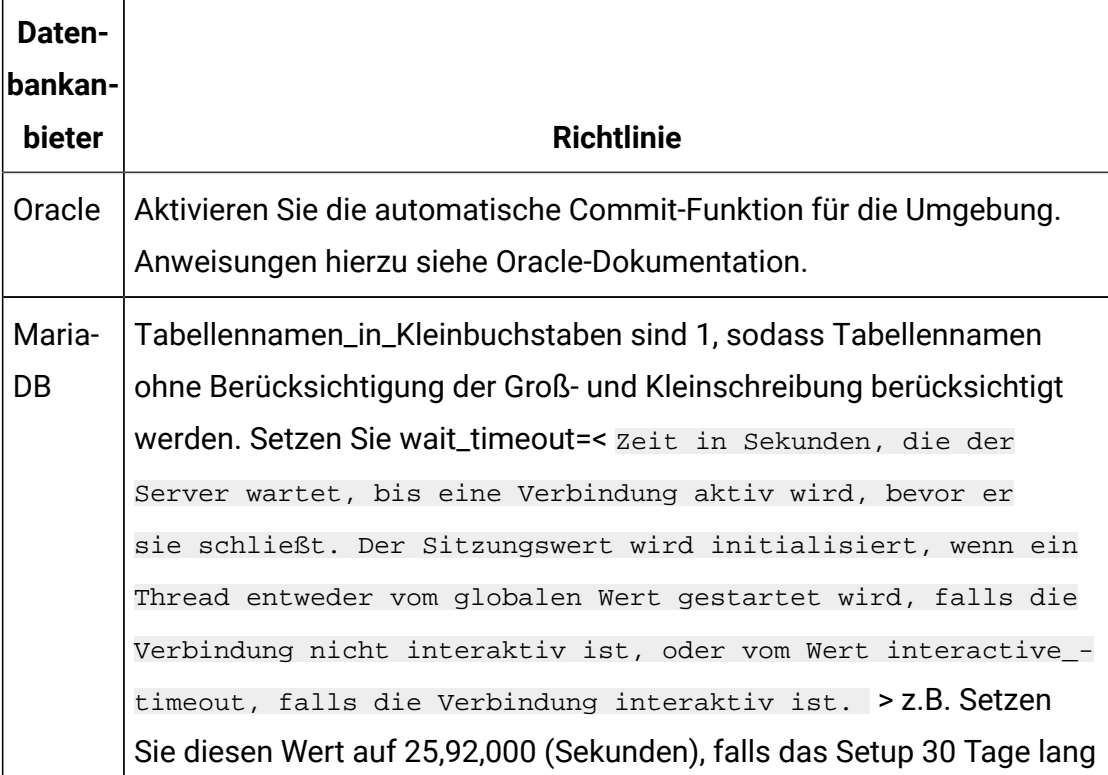

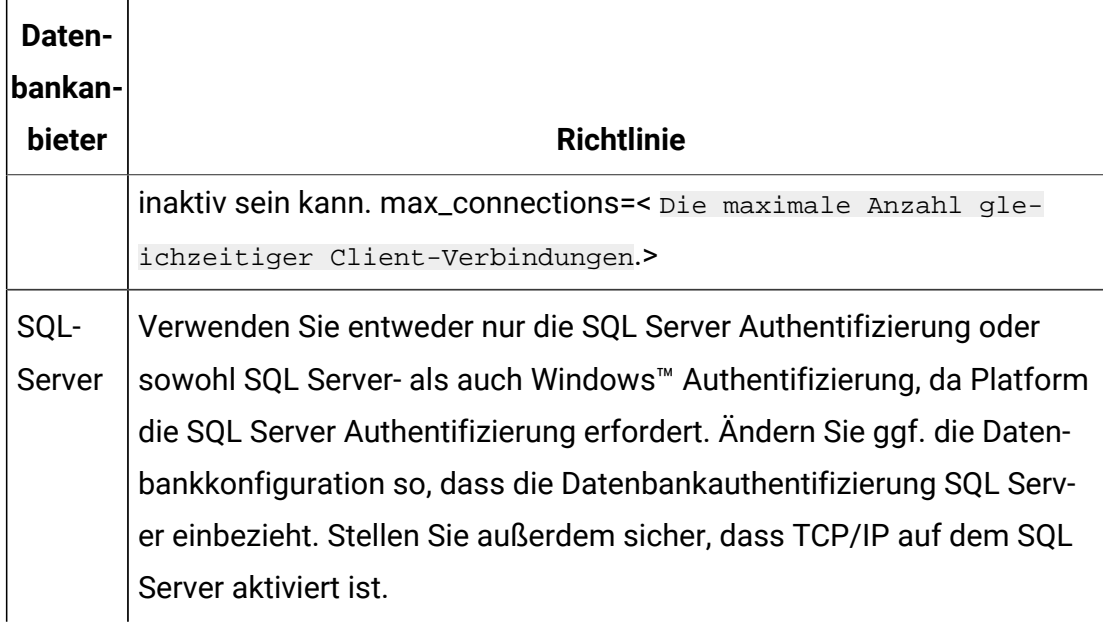

- **Note:** Wenn Sie planen, Ländereinstellungen zu aktivieren, die Mehrbyte-Zeichen (zum Beispiel Chinesisch, Koreanisch und Japanisch) verwenden, stellen Sie sicher, dass die Datenbank so erstellt wird, dass sie diese unterstützt.
- 2. Erstellen Sie ein Systembenutzerkonto.

Das Systembenutzerkonto muss über folgende Berechtigungen verfügen:

- CREATE TABLES
- CREATE VIEWS (für die Berichterstellung)
- CREATE SEQUENCE (nur Oracle)
- CREATE INDICES
- ALTER TABLE
- INSERT
- AKTUALISIEREN
- LÖSCHEN
- 3. Erstellen Sie ODBC- oder native Verbindungen.
- 4. Konfigurieren Sie den Webanwendungsserver für Ihren JDBC-Treiber.
- 5. Erstellen Sie JDBC-Verbindungen auf dem Webanwendungsserver.

## <span id="page-23-0"></span>Erstellen einer JDBC-Verbindung auf dem Webanwendungsserver

Die Webanwendung Unica Journey muss mit der zugehörigen Systemtabellendatenbank über eine JDBC-Verbindung kommunizieren können.

Sie müssen diese JDBC Verbindung auf dem Webanwendungsserver erstellen, auf dem Sie die Bereitstellung von Unica Journey geplant haben.

Befolgen Sie die hier aufgeführten Richtlinien, wenn Sie die Datenquelle manuell erstellen wollen.

- Während dieses Prozesses, legen Sie den Klassenpfad für Ihren Datenbanktreiber in WebSphere® fest.
- Wenn die Systemtabellen von Unica Journey in einem anderen Schema als dem Standardschema des Datenbankanmeldebenutzers erstellt werden, müssen Sie diesen anderen Schemanamen in der JDBC Verbindung angeben, über die auf die Systemtabellen zugegriffen wird.
- Legen Sie unter Tomcat während dieses Prozesses den Klassenpfad für Ihren Datenbanktreiber fest.
- Legen Sie unter JBOSS, den Klassenpfad für Ihren Datenbanktreiber fest, indem Sie das Modul für den JDBC-Treiber hinzufügen und den SQL-JDBC-Treiber registrieren.
- Sie müssen JourneyDS und JourneyReportDS als JNDI-Namen verwenden. Dieser Name ist erforderlich. Er ist unter Unica Journey [Installationsarbeitsblatt](#page-12-0) (on page 10) vermerkt.

## <span id="page-23-1"></span>Der Webanwendungsserver für JDBC-Treiber konfigurieren

Der Webanwendungsserver, auf dem Sie Unica Journey einsetzen wollen, muss die richtige JAR-Datei enthalten, um die JDBC-Verbindungen zu unterstützen. Dadurch wird es Ihrer Webanwendung ermöglicht, eine Verbindung zu den Systemtabellen herzustellen. Die Position der JAR-Datei muss in den Klassenpfad des Webanwendungsservers aufgenommen werden.

### WebSphere

Automatische Erstellung von Datenquellen durch das Installationsprogramm wird in Journey nicht unterstützt. Zur Erstellung von Datenquellen in Journey müssen einige Schritte manuell ausgeführt werden.

Führen Sie die folgenden Schritte aus, um die Datenquelle zu erstellen:

- 1. Greifen Sie auf die WebSphere-Admin-Konsole zu
- 2. Richten Sie die Datenquelle in WebSphere ein
- 3. Gehen Sie mit dem Assistenten weiter: Richten Sie den JDBC-Provider ein
- 4. Geben Sie Sicherheitsalias an
- 5. Testen Sie die Datenquelle

Für weitere Informationen, siehe WebSphere Dokumentation.

### JBoss

Wenn Sie JBoss verwenden, müssen Sie diese gesamte Prozedur durchführen.

1. Rufen Sie den neuesten vom Hersteller bereitgestellten Typ 4 JDBC-Treiber für Ihre Systemtabellendatenbank ab, der von Unica unterstützt wird. Eine Beschreibung dazu finden Sie im Handbuch Empfohlene Softwareumgebungen und Mindestsystemanforderungen.

Verwenden Sie die folgenden Richtlinien, nachdem Sie den JDBC-Treiber erhalten haben.

- Wird der Treiber auf dem Server, auf dem Sie Unica Journey einsetzen möchten, nicht vorhanden, besorgen Sie ihn und dekomprimieren Sie ihn auf dem Server. Entpacken Sie die Treiber in einem Pfad, der keine Leerzeichen enthält.
- Wird der Treiber von einem Server abgerufen, auf dem der Datenquelle-Client installiert ist, überprüfen Sie, ob es sich um die neueste von Unica Journey unterstützte Version handelt.

2. Fügen Sie den vollständigen Pfad zum Treiber, einschließlich des Dateinamens, zum Klassenpfad des Webanwendungsservers hinzu, auf dem Sie Unica Journey einsetzen möchten.

Verwenden Sie die folgenden Richtlinien.

• Für alle unterstützten Versionen von JBoss fügen Sie den JDBC-Treiber als Modul hinzu. Gehen Sie wie folgt vor, um den JDBC-Treiber als Modul hinzufügen.

Z.B. für SQL Server:

module add --name=com.microsoft.sqlserver.jdbc - resources=<JDBC\_Driver\_Location>\mssql-jdbc-7.0.0.jre8.jar - dependencies=javax.api,javax.transaction.api

- Registrieren Sie diesen SQL JDBC-Treiber gemäß den folgenden Richtlinien: Z.B:
	- /subsystem=datasources/jdbc-driver=sql:add(drivermodule-name=com.microsoft.sqlserver.jdbc,drivername=sql,driver-xa-datasource-classname=com.microsoft.sqlserver.jdbc.SQLServerXADataSource)
	- /subsystem=datasources/jdbc-driver=sql:read-resource
	- /subsystem=ee/service=default-bindings:writeattribute(name=datasource, value=undefined)
- 3. Notieren Sie sich den Pfad der Datenbanktreiber-Klasse auf dem Arbeitsblatt der Unica Journey Installation, da Sie den Pfad bei der Ausführung des Installationsprogramms eingeben müssen.
- 4. Starten Sie den Webanwendungsserver erneut, sodass Ihre Änderungen wirksam werden.

Überwachen Sie während des Starts das Konsolenprotokoll, um sicherzustellen, dass der Klassenpfad den Pfad zum Datenbanktreiber enthält.

## Apache Tomcat

Wenn Sie Apache Tomcat verwenden, müssen Sie diese gesamte Prozedur durchführen.

1. Rufen Sie den neuesten vom Hersteller bereitgestellten Typ 4 JDBC-Treiber für Ihre Systemtabellendatenbank ab, der von Unica unterstützt wird. Eine Beschreibung dazu finden Sie im Handbuch Empfohlene Softwareumgebungen und Mindestsystemanforderungen.

Verwenden Sie die folgenden Richtlinien, nachdem Sie den JDBC-Treiber erhalten haben.

- Wird der Treiber auf dem Server, auf dem Sie Unica Journey einsetzen möchten, nicht vorhanden, besorgen Sie ihn und dekomprimieren Sie ihn auf dem Server. Entpacken Sie die Treiber in einem Pfad, der keine Leerzeichen enthält.
- Wenn Sie den Treiber von einem Server abrufen, auf dem der Datenquellenclient installiert ist, überprüfen Sie, ob es sich um die neueste von Unica unterstützte Version handelt.
- 2. Fügen Sie den vollständigen Pfad zum Treiber, einschließlich des Dateinamens, zum Klassenpfad des (<Tomcat\_Installed Location>/lib) Webanwendungsservers hinzu, auf dem Sie Unica Journey einsetzen möchten.
- 3. Notieren Sie sich den Pfad der Datenbanktreiber-Klasse in Unica [Journey](#page-12-0) [Installationsarbeitsblatt](#page-12-0) [\(on page 10\)](#page-12-0), da Sie den Pfad bei der Ausführung des Installationsprogramms eingeben müssen.
- 4. Starten Sie den Webanwendungsserver erneut, sodass Ihre Änderungen wirksam werden.

Überwachen Sie während des Starts das Konsolenprotokoll, um sicherzustellen, dass der Klassenpfad den Pfad zum Datenbanktreiber enthält.

### <span id="page-26-0"></span>Informationen zur Erstellung von JDBC-Verbindungen

Verwenden Sie Standardwerte beim Erstellen von JDBC-Verbindungen, wenn keine bestimmten Werte angegeben sind. Weitere Informationen finden Sie in der Dokumentation zum Anwendungsserver.

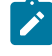

**Note:** Wenn Sie nicht die Standardporteinstellung für die Datenbank verwenden, ändern Sie sie in den richtigen Wert.

#### **WebSphere**

Verwenden Sie die folgenden Werte, wenn Sie WebSphere als Anwendungsserver verwenden:

#### **SQL-Server**

- Treiber: N/A
- Standardport: 1433
- Treiberklasse:

com.microsoft.sqlserver.jdbc.SQLServerConnectionPoolDataSource

• Treiber URL: jdbc:sqlserver:/ <DBhostName>:1433;databaseName=<DBName>

Unter dem Feld Datenbanktyp, wählen Sie die Option Benutzerdefiniert aus.

Nachdem Sie den JDBC-Provider und die JDBC-Datenquelle erstellt haben, gehen Sie zum Abschnitt Benutzerdefinierte Einstellungen für die Datenquelle, um die Eigenschaften wie folgt hinzufügen bzw. zu ändern.

- serverName=<your\_SQL\_server\_name>
- portNumber =<SQL\_Server\_Port\_Number>
- databaseName=<your\_database\_name>

Fügen Sie die folgende benutzerdefinierte Eigenschaft hinzu:

- Name: webSphereDefaultIsolationLevel
- Wert: 1
- Datentyp: Ganzzahl

#### **Oracle**

- Treiber: Oracle JDBC Driver
- Standardport: 1521
- Treiberklasse: oracle.jdbc.OracleDriver

• Treiber URL:

#### jdbc:oracle:thin:@<your\_db\_host>:<your\_db\_port>:<your\_db\_service\_name>

Geben Sie die Treiber-URL ein, indem Sie das angezeigte Format verwenden. Bei Unica-Anwendungen ist die Verwendung des Oracle-RAC-Formats (RAC = Real Application Cluster) für JDBC-Verbindungen nicht zulässig.

Fügen Sie die folgende benutzerdefinierte Eigenschaft hinzu:

- Name: webSphereDefaultIsolationLevel.
- Wert: 2
- Datentyp: Ganzzahl

#### **MariaDB**

- Datenbanktreiber: mariadb-java-client-2.5.1.jar
- Standardport: 3306
- Treiberklasse: org.mariadb.jdbc.Driver
- Treiber URL: jdbc:mariadb://<your\_db\_host>:<PORT>/

<Your\_DB\_user\_name>

- Eigenschaften: Benutzer hinzufügen =<your\_db\_user\_name>
- Eigenschaften: Benutzer hinzufügen = password=<your\_db\_password>
- Treibermodul xa-datasource-class= org.mariadb.jdbc.MySQLDataSource

#### **OneDB**

- Datenbanktreiber: onedb-jdbc-complete-8.0.0-SNAPSHOT.jre8.jar
- Datenbank-Port :20195
- Treiber: Informix JDBC Treiber
- Treiberklasse: com.informix.jdbc.IfxDriver
- Treiber URL: jdbc:informix-sqli://<your\_db\_host>/ <your\_db\_name>:INFORMIXSERVER=<your\_db\_servername>;
- Datenbanktreiber: db2jcc-db2jcc4.jar
- Datenbank-Port :50000
- Treiberklasse: om.ibm.db2.jcc.DB2Driver
- Treiber URL: jdbc:db2://<your\_db\_host>:<your\_db\_port>/ <your\_db\_servername>
- Eigenschaften: Benutzer hinzufügen = < your\_db\_user\_name>
- Eigenschaften: Benutzer hinzufügen = password=<your\_db\_password>
- Datenbankschema: <schema\_name>

#### **JBoss**

Geben Sie den Pfad der nativen Bibliothek der JAR-Datei des Datenbankträgers auf Ihrem Server an. Z.B.: db2jcc4.jar/ojdbc8.jar/mssql-jdbc-7.0.0.jre8.jar.

Verwenden Sie die folgenden Werte, wenn Sie JBoss als Anwendungsserver verwenden:

#### **SQL-Server**

- Datenbanktreiber: Microsoft MS SQL Server Treiber (Typ 4) Versionen: 2012, 2012 SP1 und SP3, 2014, 2014 SP1, 2016 SP1
- Standardport: 1433
- Treiberklasse: com.microsoft.sqlserver.jdbc.SQLServerDriver
- Treiber URL: jdbc:sqlserver://<your\_db\_host>[\ \<named\_instance>]:<your\_db\_port>;databaseName=<your\_db\_name>,validconnection-checker-class-name =org.jboss.jca.adapters.jdbc.extensions.mssql.MSSQLValidConnectionChecker

Zum Beispiel :/subsystem=datasources/data-source=UnicaPlatformDS:add(jndiname="java:/UnicaPlatformDS",connection-url="jdbc:sqlserver:// localhost:1433;databaseName=plat11",driver-name=sql,username=sa,password=test1234,valid-connection-checker-classname="org.jboss.jca.adapters.jdbc.extensions.mssql.MSSQLValidConnectionChecker")

#### **Oracle**

- Treiber: Oracle JDBC Driver
- Standardport: 1521
- Treiberklasse: oracle.jdbc.OracleDriver
- Treiber URL:

jdbc:oracle:thin:@<your\_db\_host>:<your\_db\_port>:<your\_db\_service\_name>

#### Beispiel:

#### **MariaDB**

- Datenbanktreiber: mariadb-java-client-2.5.1.jar
- Standardport: 3306
- Treiberklasse: org.mariadb.jdbc.Driver
- Treiber URL: jdbc:mariadb://<your\_db\_host>:<PORT>/

#### <Your\_DB\_user\_name>

- Eigenschaften: Benutzer hinzufügen =<your\_db\_user\_name>
- Eigenschaften: Benutzer hinzufügen = password=<your\_db\_password>
- Treibermodul xa-datasource-class= org.mariadb.jdbc.MySQLDataSource

#### **OneDB**

- Datenbanktreiber: onedb-jdbc-complete-8.0.0-SNAPSHOT.jre8.jar
- Datenbank-Port :20195
- Treiber: Informix JDBC Treiber
- Treiberklasse: com.informix.jdbc.IfxDriver
- Treiber URL: jdbc:informix-sqli://<your\_db\_host>/ <your\_db\_name>:INFORMIXSERVER=<your\_db\_servername>;

#### **DB2**

- Datenbanktreiber: db2jcc-db2jcc4.jar
- Datenbank-Port :50000
- Treiberklasse: om.ibm.db2.jcc.DB2Driver
- Treiber URL: jdbc:db2://<your\_db\_host>:<your\_db\_port>/ <your\_db\_servername>
- Eigenschaften: Benutzer hinzufügen = < your\_db\_user\_name>
- Eigenschaften: Benutzer hinzufügen = password=<your\_db\_password>
- Datenbankschema: <schema\_name>

#### **Tomcat**

Geben Sie den Pfad der nativen Bibliothek der JAR-Datei des Datenbankträgers auf Ihrem Server an. Z.B.: mariadb-java-client-2.5.2.jar/onedb-jdbc-8.0.0.1-complete.jar/ojdbc7.jar/ mssql-jdbc-7.0.0.jre8.jar.

Verwenden Sie die folgenden Werte, wenn Sie Tomcat als Anwendungsserver verwenden:

#### **SQL-Server**

- Datenbanktreiber: Microsoft MS SQL Server Treiber (Typ 4) Versionen: SQL Server (e) 2014, 2016 SP1, 2017, 2019
- Standardport: 1433
- Treiberklasse: com.microsoft.sqlserver.jdbc.SQLServerDriver
- Treibertyp: javax.sql.DataSource
- Treiber URL: jdbc:sqlserver://<your\_db\_host>[\

\<named\_instance>]:<your\_db\_port>;databaseName=<your\_db\_name>

#### **Oracle**

- Treiber: Oracle JDBC Driver
- Standardport: 1521
- Treiberklasse: oracle.jdbc.OracleDriver
- Treiber URL:

jdbc:oracle:thin:@<your\_db\_host>:<your\_db\_port>:<your\_db\_service\_name>

#### **MariaDB**

- Treiber: MariaDB JDBC Treiber
- Standardport: 3306
- Treiberklasse: org.mariadb.jdbc.Driver
- Treiber URL: jdbc:mariadb://<your\_db\_host>:<PORT>/ <Your\_DB\_user\_name>
- Eigenschaften: user=<your\_db\_user\_name> hinzufügen

#### **OneDB**

- Datenbanktreiber: onedb-jdbc-complete-8.0.0-SNAPSHOT.jre8.jar
- Datenbank-Port :20195
- Treiber: Informix JDBC Treiber
- Treiberklasse: com.informix.jdbc.IfxDriver
- Treiber URL: jdbc:informix-sqli://<your\_db\_host>/ <your\_db\_name>:INFORMIXSERVER=<your\_db\_servername>;

#### **DB2**

- Datenbanktreiber: db2jcc-db2jcc4.jar
- Datenbank-Port :50000
- Treiberklasse: om.ibm.db2.jcc.DB2Driver
- Treiber URL: jdbc:db2://<your\_db\_host>:<your\_db\_port>/ <your\_db\_servername>
- Eigenschaften: Benutzer hinzufügen =<your\_db\_user\_name>
- Eigenschaften: Benutzer hinzufügen = password=<your\_db\_password>
- Datenbankschema: <schema\_name>

# <span id="page-33-0"></span>Chapter 4. wird installiert Unica Journey

Sie müssen das Unica-Installationsprogramm ausführen, um die Installation von Unica Journey zu starten. Das Unica Installationsprogramm startet das Produktinstallationsprogramm während des Installationsprozesses. Das Unica-Installationsprogramm und das Produktinstallationsprogramm müssen an derselben Position gespeichert sein.

Bei jeder Ausführung des Unica-Suiteinstallationsprogramms müssen Sie zunächst die Datenbankverbindungsinformationen für die Unica Platform-Systemtabellen eingeben. Wenn das Unica Journey Installationsprogramm gestartet wird, müssen Sie die erforderlichen Informationen eingeben für Unica Journey

**Note:** Unica Journey Die Bereitstellung von Webanwendungen mithilfe der EAR Datei in Tomcat wird nicht unterstützt.

#### **Installationsdateien**

Die Installationsdateien werden entsprechend der Produktversion und dem Betriebssystem, unter dem sie installiert werden, benannt, außer UNIX™. Bei UNIX™ gibt es verschiedene Installationsdateien für den X Window System Typ und für den Konsole-Typ.

Die folgende Tabelle enthält Beispiele für Installationsdateien, die nach der Produktversion und dem Betriebssystem benannt sind:

#### **Table 6. Installationsdateien**

### **Diese zweispaltige Tabelle enthält in der ersten Spalte den Namen des Betriebssystems und in der zweiten Spalte den Namen der Installationsdateien für das Betriebssystem.**

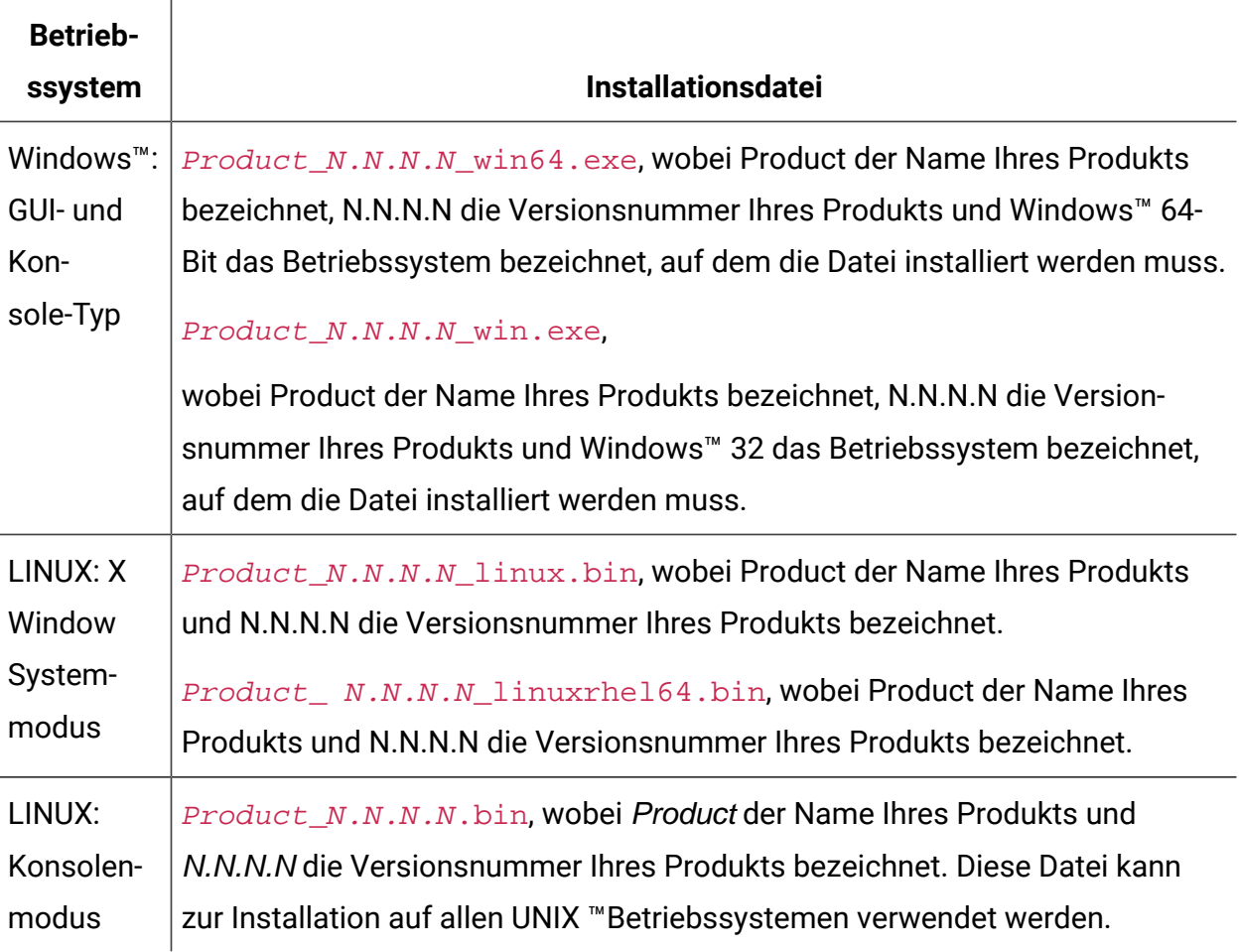

# <span id="page-34-0"></span>Unica Journey Komponenten

Um die Unica Journey-Dienstprogramme auf zusätzlichen Computern zu verwenden, müssen Sie die Dienstprogramme und die Webanwendungen auf den entsprechenden Computern installieren. Dies ist erforderlich, weil die Dienstprogramme die JAR-Dateien in der Webanwendung verwenden. Wenn Sie jedoch Unica Journey installieren, um die Dienstprogramme zu verwenden, müssen Sie Unica Journey nicht erneut bereitstellen und keine zusätzlichen Unica Journey-Systemtabellen erstellen.

In der folgenden Tabelle werden die Komponenten beschrieben, die Sie bei der Installation von Unica Journey auswählen können:

#### **Tabelle 7. Journey Komponenten**

**In dieser zweispaltigen Tabelle stehen in der ersten Spalte die Namen der Platform-Komponenten, die Sie bei der Installation von Unica Platformauswählen können. In der zweiten Spalte werden die Komponenten beschrieben.**

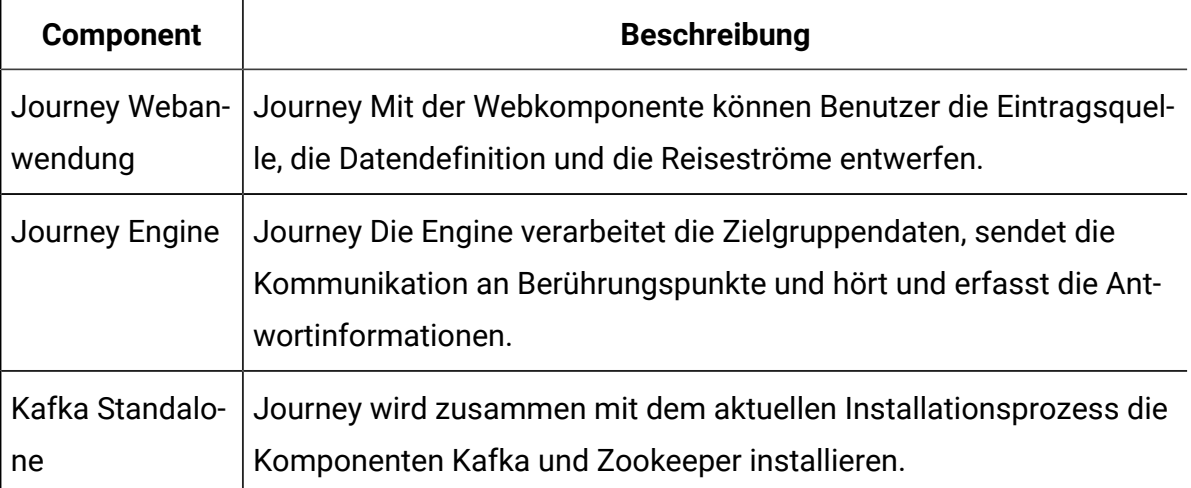

# <span id="page-35-0"></span>Installieren von Unica Journey im GUI-Modus

Um Unica Journey zu installieren, verwenden Sie den GUI-Typ für Windows™. Um Unica Journey zu installieren, verwenden Sie den X Window Systemmodus für LINUX.

 $\bullet$ **Important:** Bevor Sie den GUI-Modus zur Installation von Unica Journey verwenden, stellen Sie sicher, dass der verfügbare temporäre Speicher auf dem Computer, auf dem Sie Unica Journey installieren, mehr als die dreifache Größe des Installationsprogramms Unica Journey umfasst.

Stellen Sie sicher, dass sich das Unica-Installationsprogramm und die Unica Journey-Installationsprogramme in demselben Verzeichnis auf dem Computer befinden, auf dem Sie Unica Journey installieren möchten.

Führen Sie folgende Aktionen aus, um Unica Journey im GUI-Modus zu installieren:
- 1. Wechseln Sie zum Ordner, in dem Sie das Installationsprogramm für Unica gespeichert haben, und doppelklicken Sie auf das Installationsprogramm, um es zu starten.
- 2. Klicken Sie auf **OK** auf dem ersten Bildschirm, um das Fenster **Einführung** anzuzeigen.
- 3. Folgen Sie den Anweisungen des Installationsprogramms und klicken Sie auf **Weiter**. Führen Sie anhand der Informationen in der folgenden Tabelle die entsprechenden Aktionen in jedem Fenster des Unica-Installationsprogramms aus.

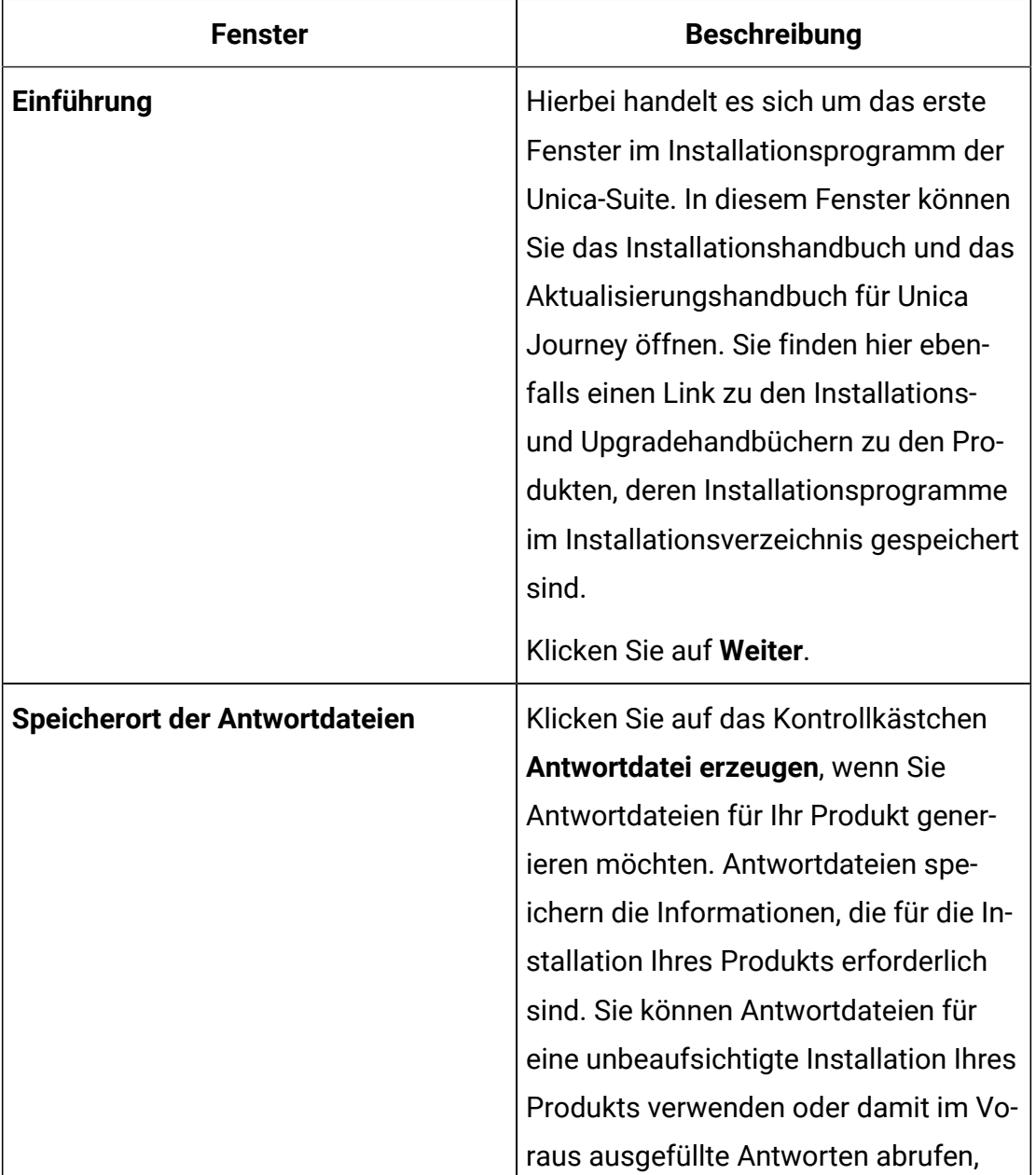

#### **Table 8. Das Unica Installationsprogramm**

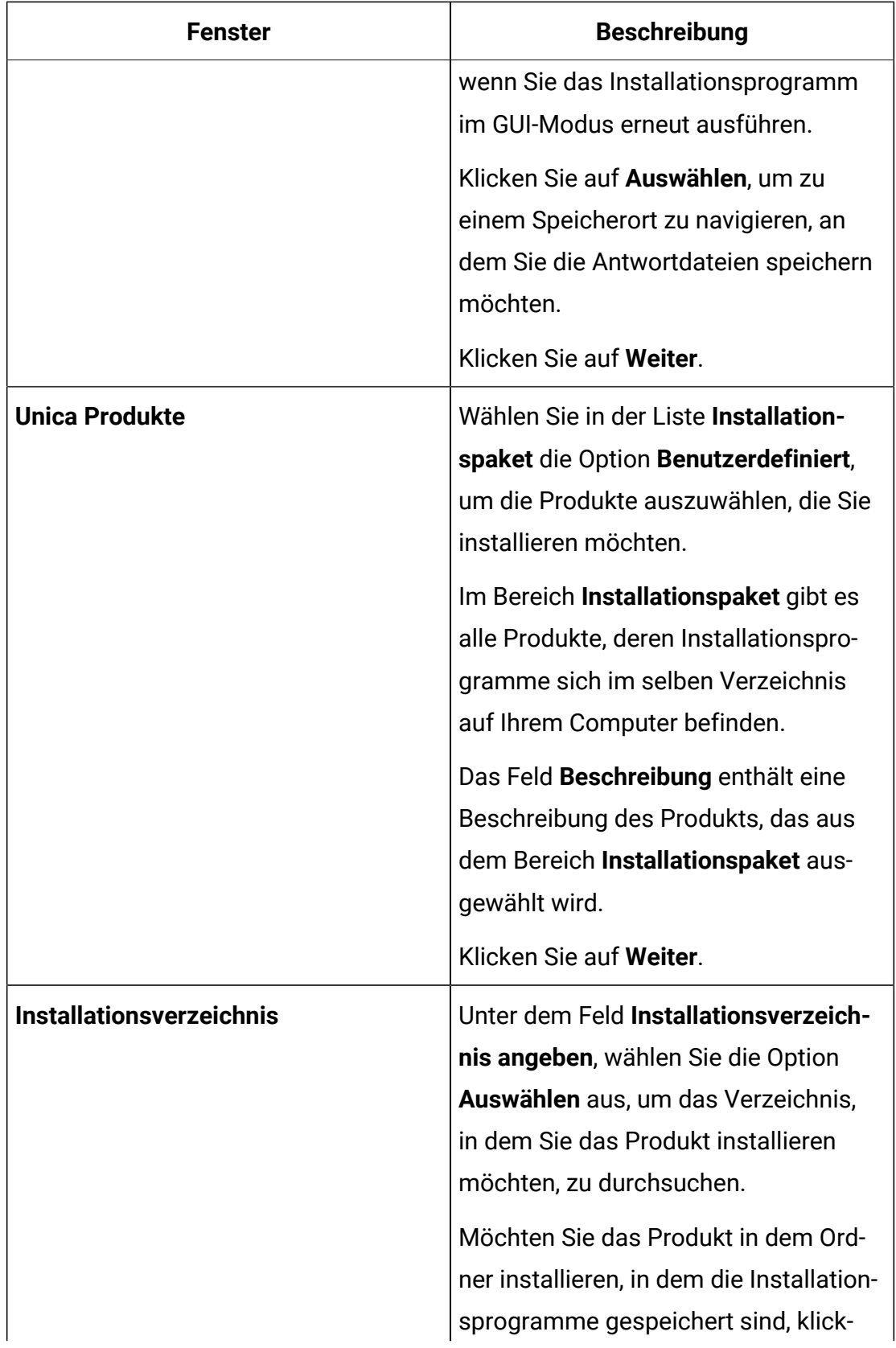

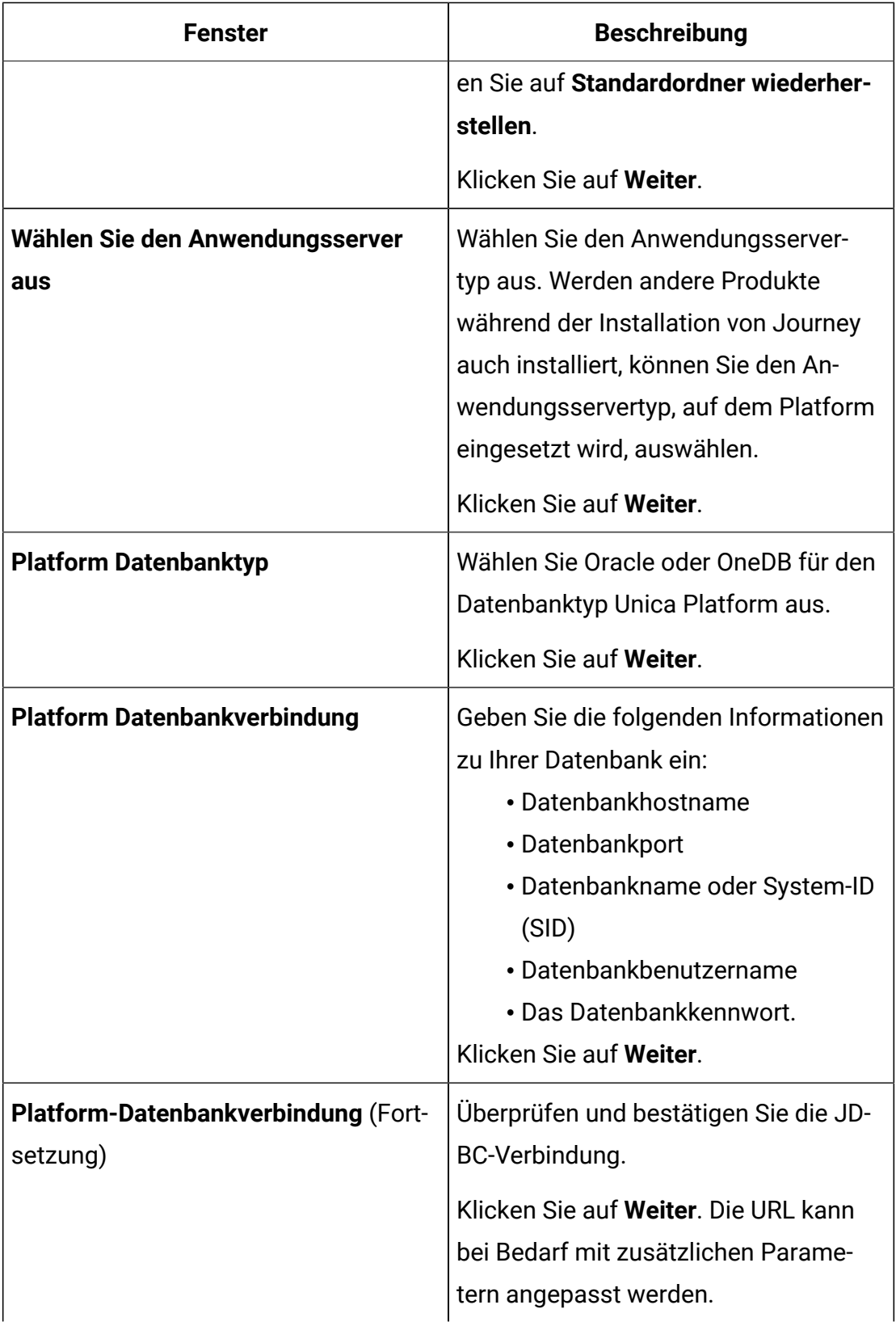

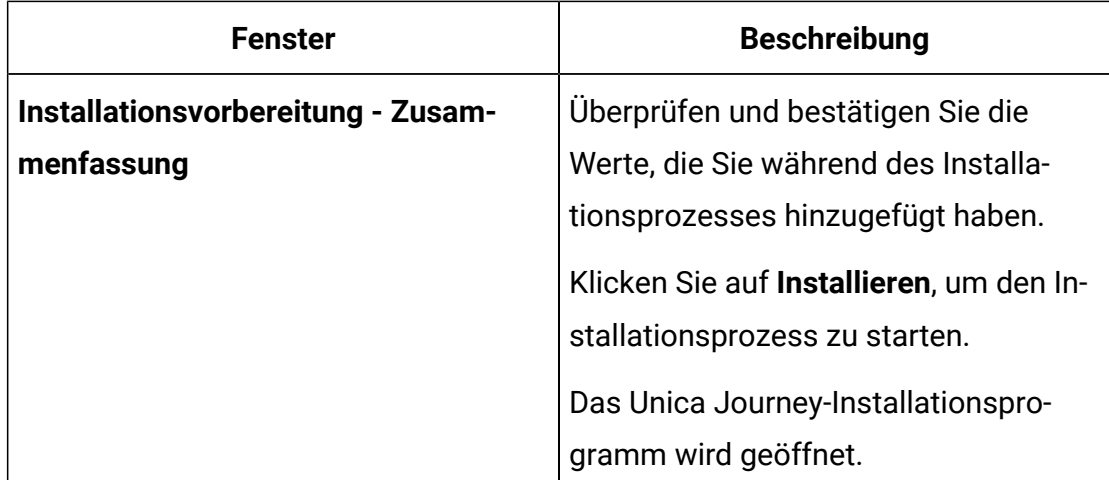

- 4. Folgen Sie den Anweisungen im Installationsprogramm von Unica Platform, um Unica Platform zu installieren oder zu aktualisieren. Siehe Unica Platform Installationshandbuch für weitere Informationen.
- 5. Klicken Sie im Fenster **Installation abgeschlossen** auf **Fertig** Unica Platform ist schon installiert und das Unica Journey Installationsprogramm wird geöffnet.
- 6. Verwenden Sie die Informationen in der folgenden Tabelle zum Navigieren im Unica Journey-Installationsprogramm. In dem Fenster **Platform-Datenbankverbindung**, wählen Sie alle erforderlichen Informationen aus und klicken Sie auf **Weiter**, um das Installationsprogramm Unica Journey zu starten.

### **Table 9. Unica Journey GUI des Installationsprogramms**

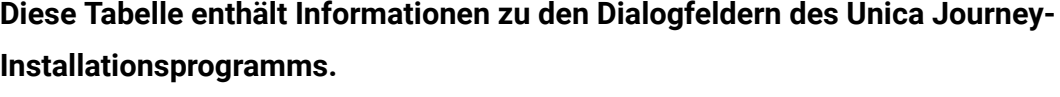

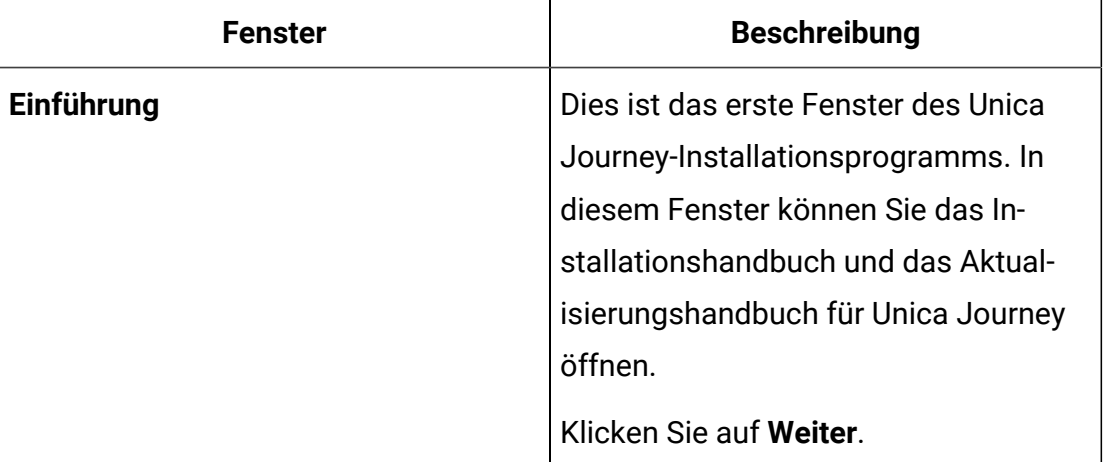

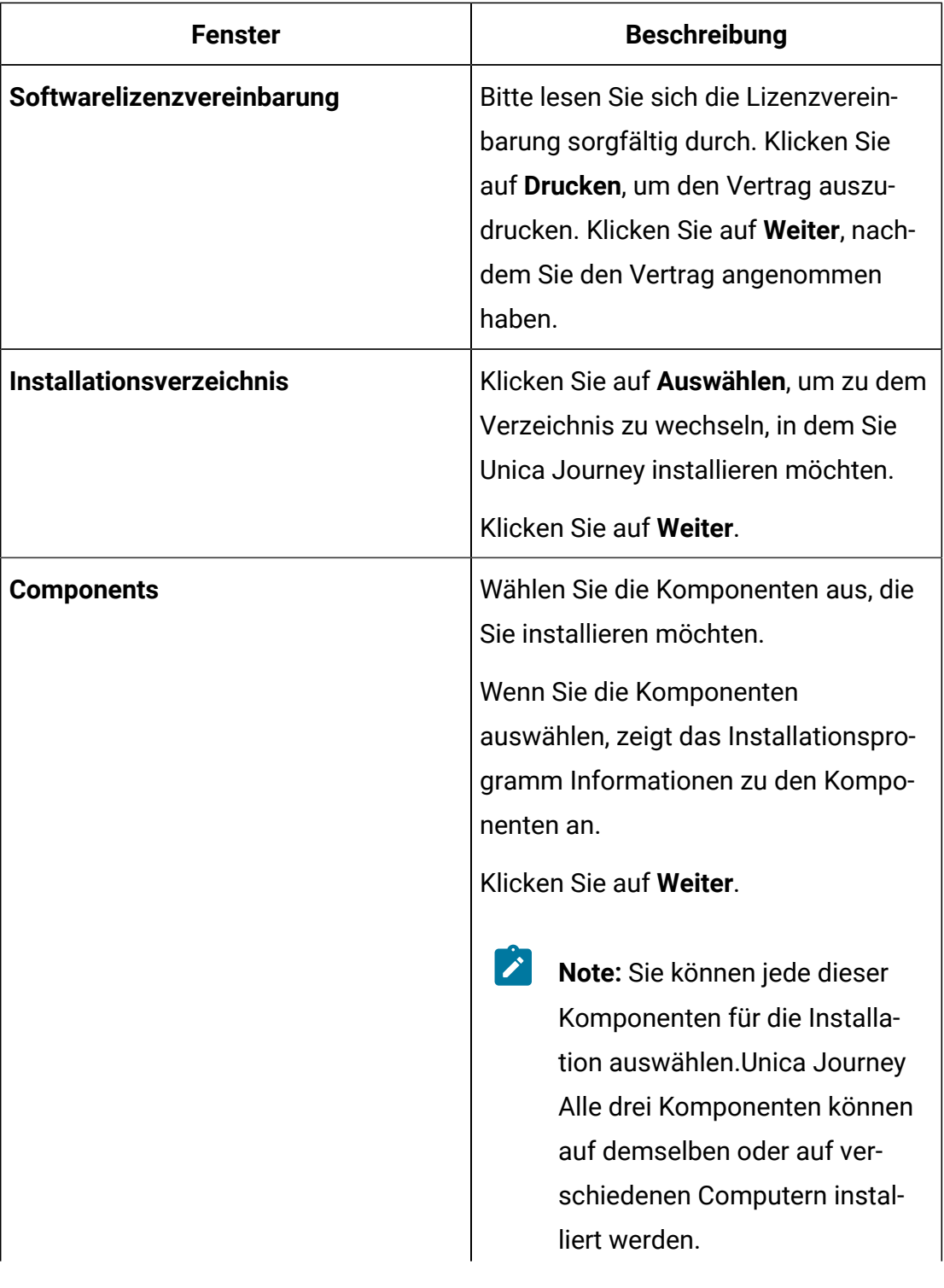

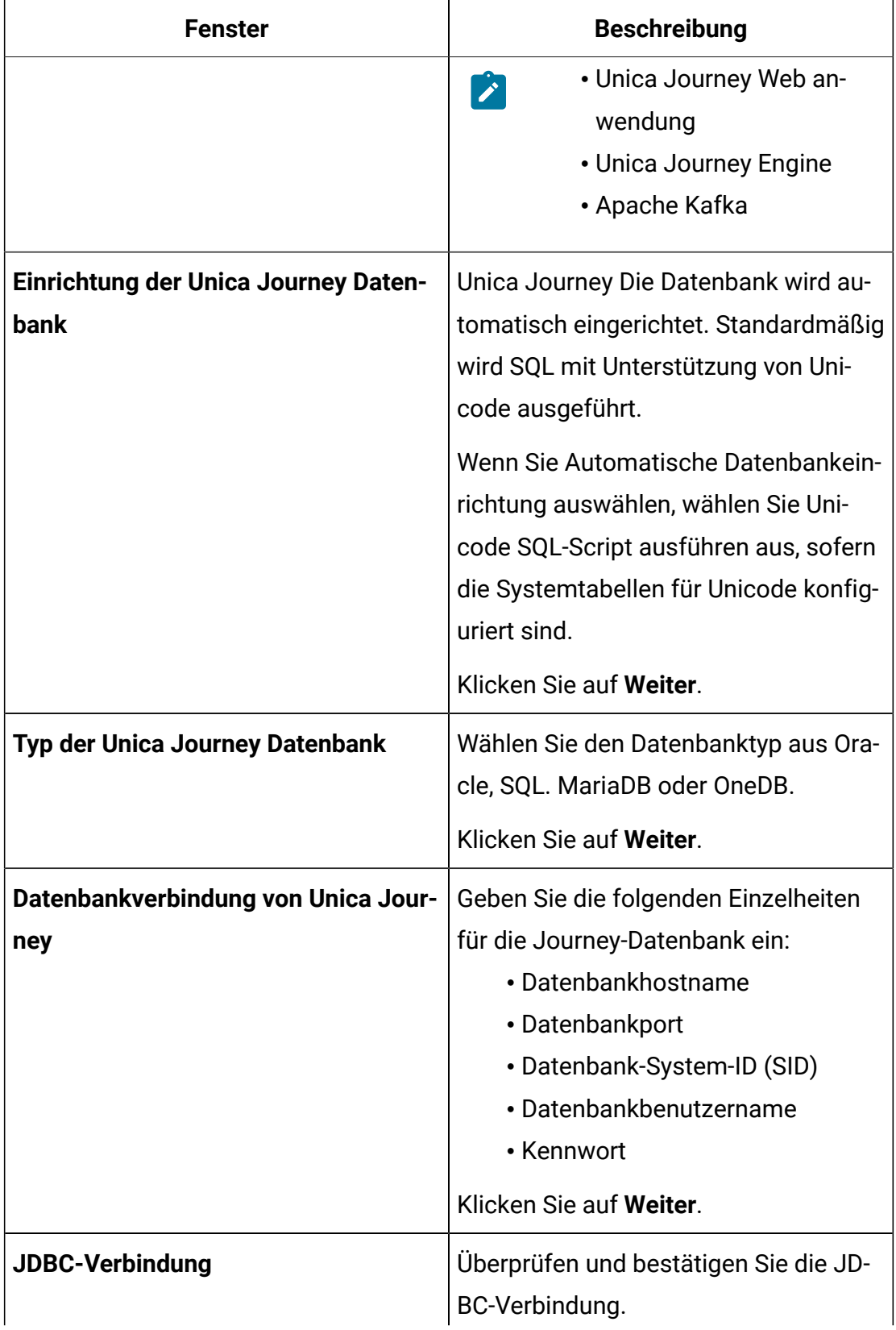

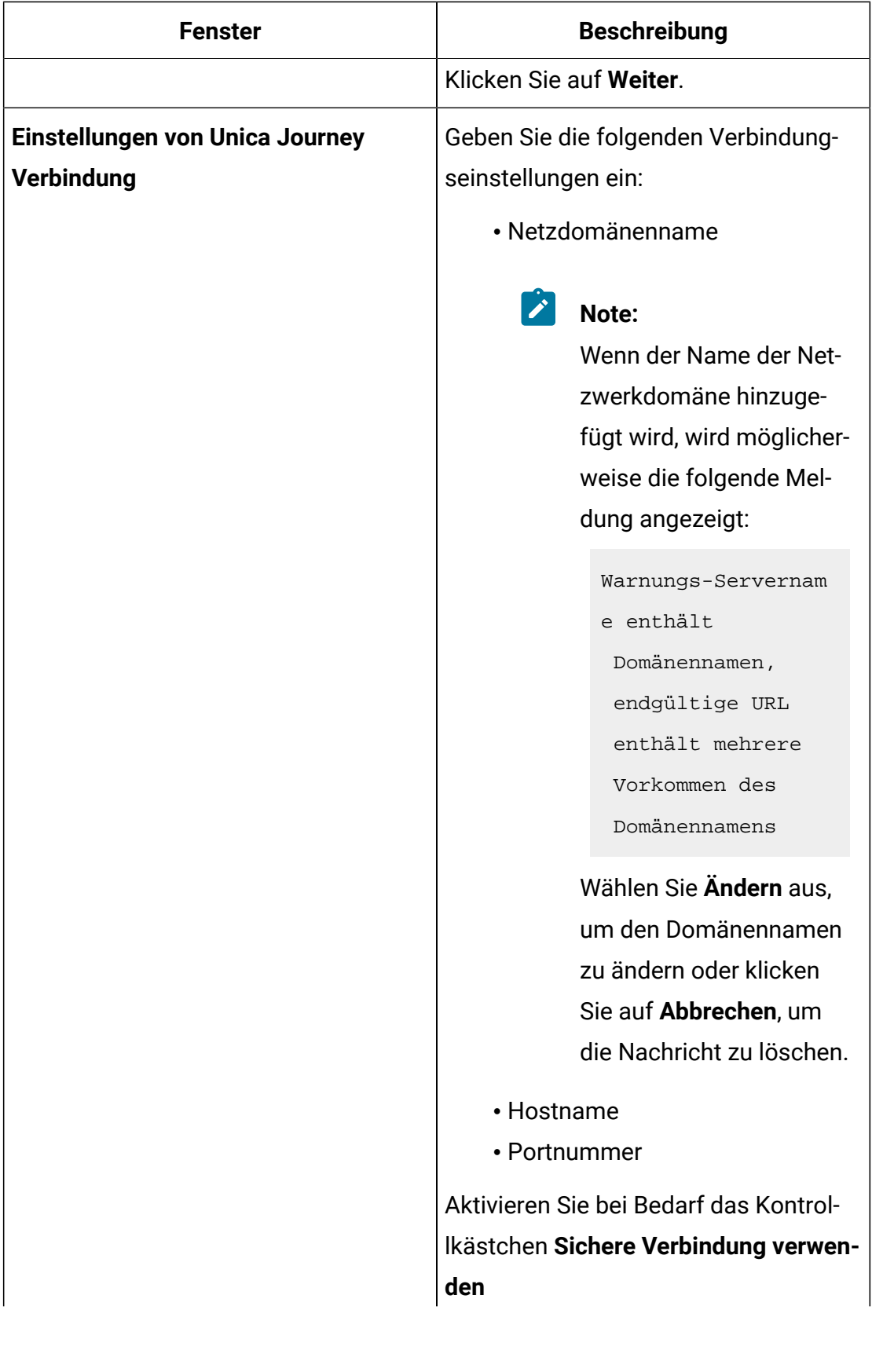

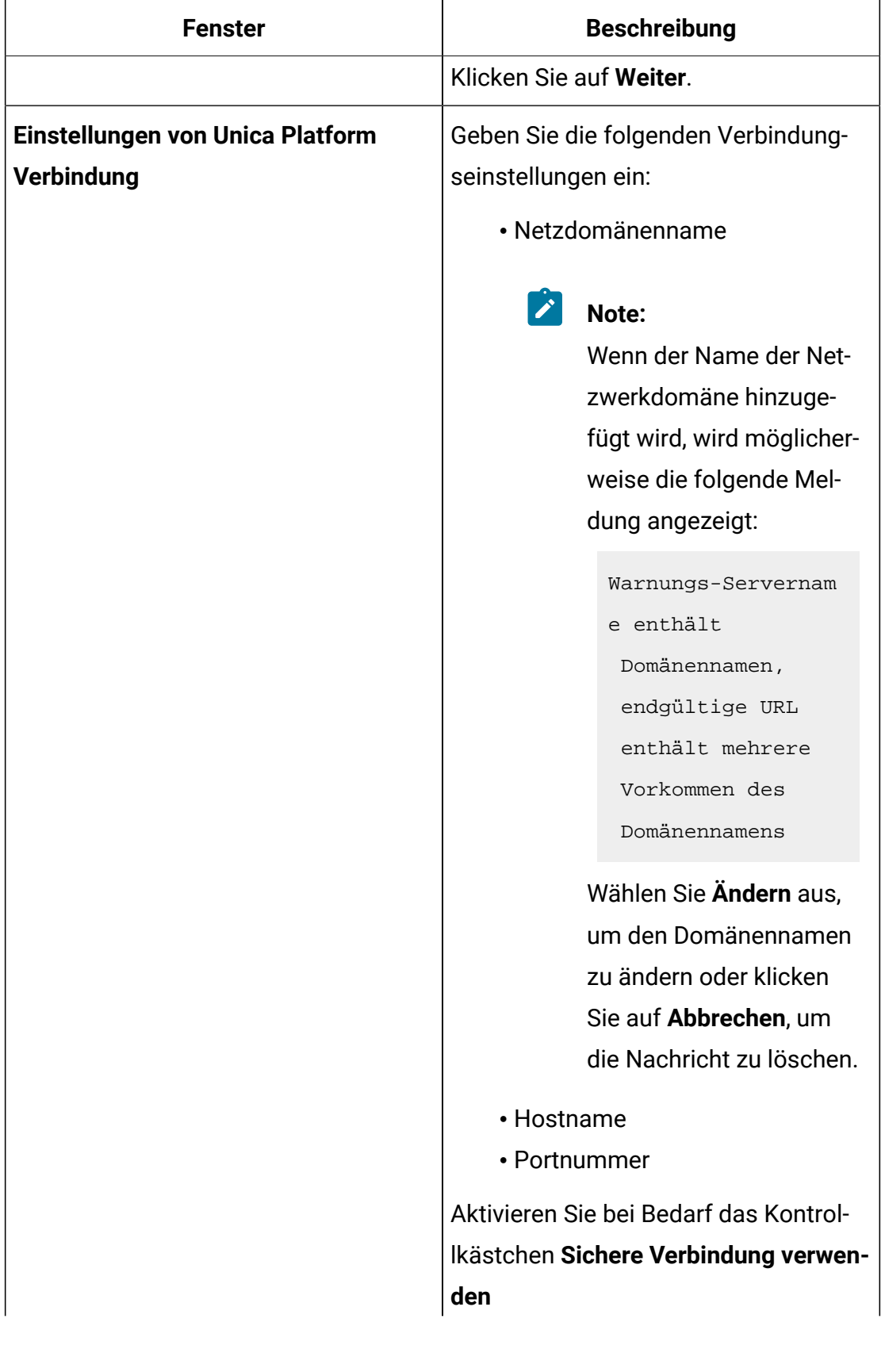

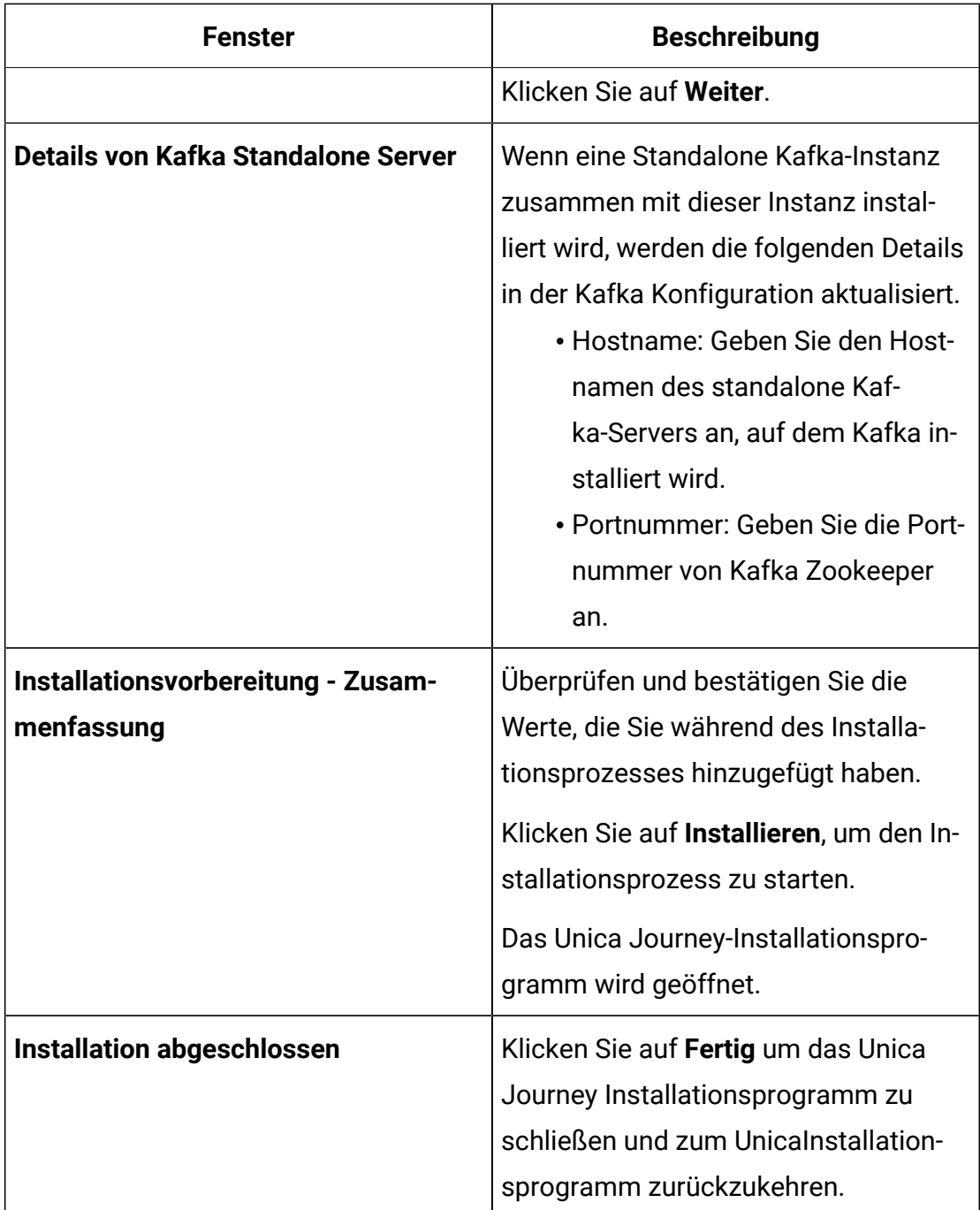

- 7. Klicken Sie im Fenster **Installation abgeschlossen** auf **Fertig**, um das Unica Journey Installationsprogramm zu beenden und zum Unica Installationsprogramm zurückzukehren.
- 8. Befolgen Sie die Anweisungen des Installationsprogramms für Unica, um die Installation von Unica Journey abzuschließen.

Führen Sie anhand der Informationen in der folgenden Tabelle die entsprechenden Aktionen in jedem Fenster des Unica-Installationsprogramms aus.

#### **Table 10. HCL Unica GUI des Installationsprogramms**

**Diese Tabelle enthält Informationen zu den restlichen Dialogfeldern des Unica-Installationsprogramms.**

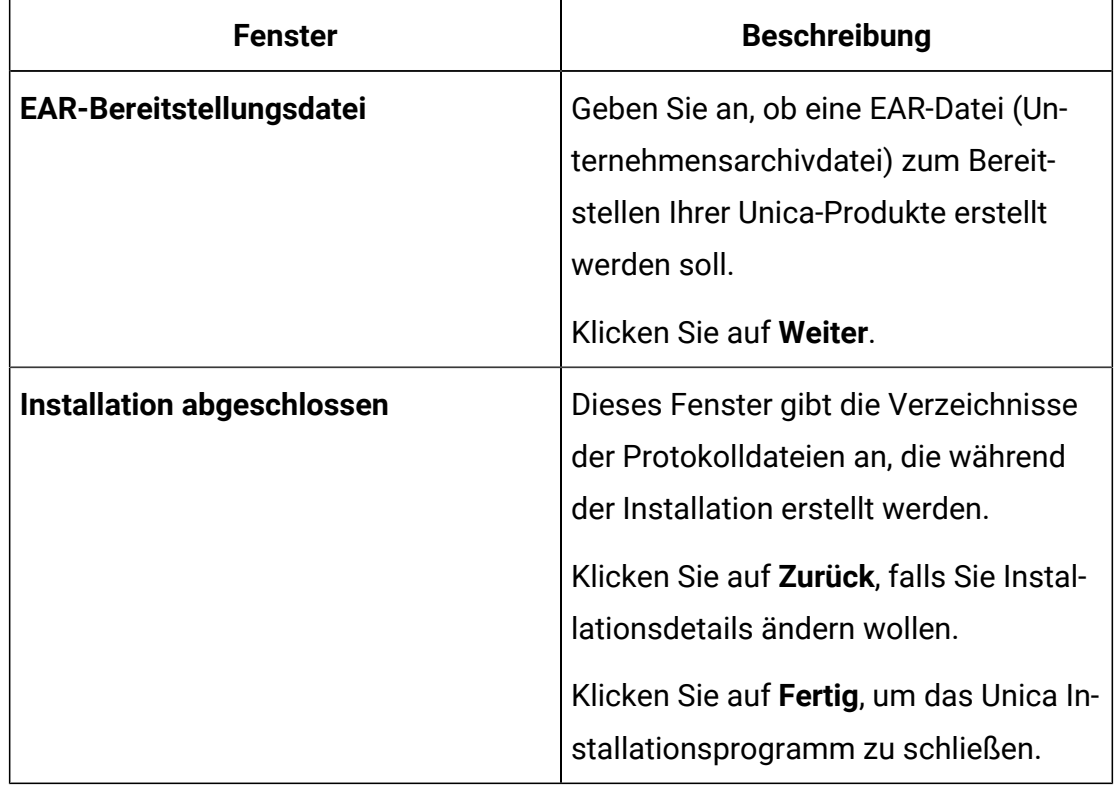

**Note:** Der Einsatz von EAR wird von Journey nicht unterstützt.

# Installieren von Unica Journey mithilfe des Konsolenmodus

Im Konsolenmodus können Sie Unica Journey mit dem Befehlszeilenfenster installieren. Sie können im Befehlszeilenfenster mehrere Optionen auswählen, um verschiedene Aufgaben auszuführen, wie z. B. die Auswahl der zu installierenden Produkte oder die Auswahl des Ausgangsverzeichnisses für die Installation.

Bevor Sie Unica Journey installieren, müssen Sie sicherstellen, dass Sie Nachfolgendes konfiguriert haben:

- Das Profil eines Anwendungsservers
- Ein Datenbankschema

Für die ordnungsgemäße Anzeige der Installationsprogrammbildschirme im Konsolenmodus müssen Sie die Terminalsoftware so konfigurieren, dass die Zeichenkodierung UTF-8 unterstützt wird. Mit anderen Zeichenkodierungen, wie z. B. ANSI, wird der Text nicht korrekt wiedergegeben, und einige Informationen lassen sich mit diesen Kodierungen nicht lesen.

- 1. Öffnen Sie ein Eingabeaufforderungsfenster und navigieren Sie zu dem Verzeichnis, in dem Sie das Installationsprogramm Unica und Unica Journey gespeichert haben.
- 2. Führen Sie eine der folgenden Aktionen aus, um das Unica-Installationsprogramm auszuführen.
	- Für Windows™, geben Sie den folgenden Befehl ein:

**HCL\_Unica\_installer\_12.1.1.0\_win.exe**-i console

Z.B.: HCL\_Unica\_Installer\_12.1.1.0\_win.exe -i console

• Rufen Sie die Datei HCL\_Unica\_installer\_12.1.1.0.sh für UNIX™ ab.

Z.B.: HCL\_Unica\_installer\_12.1.1.0.sh

- 3. Befolgen Sie die Anweisungen in der Eingabeaufforderung. Beachten Sie die folgenden Richtlinien, wenn Sie eine Option in der Eingabeaufforderung auswählen müssen:
	- Die Standardoptionen werden mit dem Symbol [X] definiert.
	- Geben Sie die für die Option definierte Nummer ein und drücken Sie die Taste Eingabe, um eine Option auszuwählen oder zu löschen.

Die folgende Liste ist ein Beispiel für die Anzeige der Komponenten, die installiert werden können:

1 [X] Unica Platform

2 [X] Unica Journey

- **Note:** Deaktivieren Sie die Option für Unica Platform nicht, es sei denn, Sie haben es bereits installiert.
- 4. Das Unica Journey Installationsprogramm wird während des Installationsprozesses durch das Unica Installationsprogramm gestartet. Gehen Sie entsprechend den Anweisungen im Befehlszeile-Eingabefenster des Unica Journey Installationsprogramms vor.
- 5. Nachdem Sie Quit in das Unica Journey Befehlszeile-Eingabefenster des Installationsprogramms eingegeben haben, wird das Fenster abgeschaltet. Folgen Sie den Anweisungen im Eingabeaufforderungsfenster des Unica-Installationsprogramms, um die Installation von Unica Journey abzuschließen.
	-

**Note:** Wenn während der Installation Fehler auftreten, wird eine Protokolldatei erstellt. Um die Protokolldatei anzuzeigen, müssen Sie das Installationsprogramm verlassen.

# Chapter 5. Konfiguration von Unica Journey

Vor dem Einsatz von Unica Journey, müssen Sie die Unica Journey Systembenutzer einrichten, die Unica Journey Konfigurationseigenschaften einstellen und die Unica Journey Installation überprüfen.

Nach der Installation, überprüfen Sie in der Datenbank, ob die Prozesse process\_journey\_goals\_hist erfolgreich kompiliert wurden. Kompilieren Sie den Prozess – process\_journey\_goals\_hist erneut, sollte der Prozess als ungültig angezeigt werden.

# Unica Journey Konfigurationseinstellungen

Auf der Seite Konfiguration, verfügt Unica Journey über zusätzliche Eigenschaften, die die von Ihnen angegebenen wichtigen Funktionen ausführen. Für weitere Informationen über die Funktionen und wie sie eingestellt werden können, siehe Unica Journey Benutzerhandbuch.

### **Einstellung der Linkund Deliver Konfigurationseigenschaften**

Der Benutzer kann Unica Journey konfigurieren, um sich mit Unica Linküber die Link Konfiguration zu verbinden. Diese Konfiguration ist unter dem Pfad Affinium|Journey|Link\_Konfigurationen in der Unica Platform verfügbar.

Stellen Sie die folgenden Unica Link Konfigurationseigenschaften unter der Kategorie **Journey>Link \_Configuration** manuell ein:

- Link\_URL: Geben Sie die Unica Link Design Server URL an. Stellen Sie sicher, dass sie kein nachgestelltes / enthält. Beispiel: http://<FQDN>:<PORT>
- Link\_Data\_Source\_User: Geben Sie die Platform Benutzer an, der die Anmeldedaten auf dem Unica Link Design Server speichert.
- Link\_Data\_Source\_Name: Geben Sie den Namen der Datenquelle an, der die Anmeldedaten enthält.

Außerdem können Sie Unica Journey konfigurieren, um sich mit Unica Deliver über die Deliver Konfiguration zu verbinden. Diese Konfiguration ist unter dem Pfad Affinium|Journey|Deliver\_Configurations verfügbar.

Stellen Sie die folgenden Konfigurationseigenschaften von Unica Link unter der Kategorie **Journey > Deliver\_Configurations** manuell ein:

- Deliver\_URL: Geben Sie die Unica Deliver TMS Server URL an. Beispiel: http:// <UNICA\_DELIVER\_HOST>/delivertms/api/deliver/rest/v1/tms.
- Deliver\_Partition: Geben Sie den Partitionsnamen in Campaignan, in dem Deliver TMS konfiguriert ist.
- **Note:** Stellen Sie sicher, dass Sie den richtigen Partitionsnamen in Deliver\_Partition eingegeben haben.

Sie können die folgenden Konfigurationen verwenden, um die Unica Linkund Unica Deliver Integrationen zu aktivieren:

Sie können auf Platform Konfigurationseinstellungen navigieren:

Einstellungen für 'Journey' (Affinium|Journey)

Link\_Configured - Diese Konfiguration definiert, ob Unica Link mit Unica Journey integriert ist (für E-Mail/SMS/CRM-Kanäle).

Mögliche Werte - Ja/Nein

Ja - Aktiviert die Unica Link Integration mit Journey

**Deliver\_Configured** - Diese Konfiguration definiert, ob Unica Deliver mit Unica Journey für E-Mail integriert ist.

Mögliche Werte - Ja/Nein

Ja - Aktiviert die Unica Deliver Integration mit Journey

Sie müssen die Journey Web- und Engine-Komponenten neu starten.

**Platform\_Configured** – Diese Konfiguration definiert die Integration von Unica Platform mit Unica Journey

Folgende Platform-APIs sollten für die Integration von Journey deaktiviert werden:

Pfad = Configuration/Unica Platform/Security/API Management/Unica Platform

- Authentifizierung = Alle deaktivieren
- Datenquelle = Alle deaktivieren
- Benutzerdetails = Alle deaktivieren
- Konfigurationseigenschaft abrufen = Alle deaktivieren
- Konfiguration = Alle deaktivieren
- Anmelden = Alle deaktivieren
- Berechtigung zur Benutzerrollen = Alle deaktivieren
- Benutzerdetails = Alle deaktivieren
- Lizenz = Alle deaktivieren
- Installierte Anwendungen abrufen = Alle deaktivieren
- **Note:** Die Gültigkeit des Tokens auf der Platform sollte manuell auf 1800 Sekunden (30 Minuten) erhöht werden, da die Standard-Gültigkeit der Platform 15 Sekunden beträgt. Der Pfad zur Erhöhung der Token-Gültigkeit für Platform ist wie folgt: **Platform> Einstellungen> Konfiguration > Allgemein> Sonstiges> Token Laufzeit**

**Contact\_Central\_Configured** - Um Contact Central für Journey zu aktivieren, sollte der Wert von Contact\_Central\_Configured aus Platform auf "Ja" gesetzt werden. Standardmäßig wird der Wert auf Nein eingestellt. Der Benutzer kann den gewünschten Wert Ja/Nein für Contact\_Central\_Configured aus dem Pfad Affinium|Journey in Platform auswählen.

#### **API Einstellungen für den Zugriff auf Journey in HTTPS**:

- Einstellungen zur 'Authentifizierung' (Affinium|suite|security|apiSecurity|manager| managerAuthentication)
	- API URI /authentication/login
	- API Zugriff sperren Deaktiviert
	- Sicherer API Zugriff über HTTPS Aktiviert
	- Authentifizierung für den API Zugriff erforderlich Deaktiviert
- Einstellungen zum 'Benutzer' (Affinium|suite|security|apiSecurity|manager| managerUser)
	- API URI /user/partitions/\*
	- API Zugriff sperren Deaktiviert
- Sicherer API Zugriff über HTTPS Deaktiviert
- Authentifizierung für den API Zugriff erforderlich Aktiviert
- Einstellungen zur 'Richtlinie' (Affinium|suite|security|apiSecurity|manager| managerPolicy)
	- API URI /policy/partitions/\*
	- API Zugriff sperren Deaktiviert
	- Sicherer API Zugriff über HTTPS Deaktiviert
	- Authentifizierung für den API Zugriff erforderlich Aktiviert
- Einstellungen zur 'Konfiguration' (Affinium|suite|security|apiSecurity|manager| Configuration)
	- API URI /datasource/config
	- API Zugriff sperren Deaktiviert
	- Sicherer API Zugriff über HTTPS Aktiviert
	- Authentifizierung für den API Zugriff erforderlich Aktiviert
- Einstellungen zur 'Datenquelle' (Affinium|suite|security|apiSecurity|manager| Datasource)
	- API URI /datasource
	- API Zugriff sperren Deaktiviert
	- Sicherer API Zugriff über HTTPS Aktiviert
	- Authentifizierung für den API Zugriff erforderlich Deaktiviert
- Einstellungen zur 'Anmeldung' (Affinium|suite|security|apiSecurity|manager|Login)
	- API URI /authentication/v1/login
	- API Zugriff sperren Deaktiviert
	- Sicherer API Zugriff über HTTPS Aktiviert
	- Authentifizierung für den API Zugriff erforderlich Deaktiviert
- Einstellungen zur 'Berechtigungen von Benutzerrollen' (Affinium|suite|security| apiSecurity|manager|managerGetRolesPermission)
	- API URI /policy/roles-permissions
	- API Zugriff sperren Deaktiviert
	- Sicherer API Zugriff über HTTPS Deaktiviert
	- Authentifizierung für den API Zugriff erforderlich Aktiviert
- Einstellungen zur 'Benutzerdetails' (Affinium|suite|security|apiSecurity|manager| managerGetUserDetails)
	- API URI /user/user-details
	- API Zugriff sperren Deaktiviert
	- Sicherer API Zugriff über HTTPS Aktiviert
	- Authentifizierung für den API Zugriff erforderlich Aktiviert
- Einstellungen zu 'Konfigurationseigenschaft abrufen' (Affinium|suite|security| apiSecurity|manager|managerGetConfigProperty)
	- API URI /configuration/get
	- API Zugriff sperren Deaktiviert
	- Sicherer API Zugriff über HTTPS Aktiviert
	- Authentifizierung für den API Zugriff erforderlich Deaktiviert
- Einstellungen zur 'Lizenz' (Affinium|suite|security|apiSecurity|manager| managerLicense)
	- API URI /license/\*
	- API Zugriff sperren Deaktiviert
	- Sicherer API Zugriff über HTTPS Deaktiviert
	- Authentifizierung für den API Zugriff erforderlich Deaktiviert

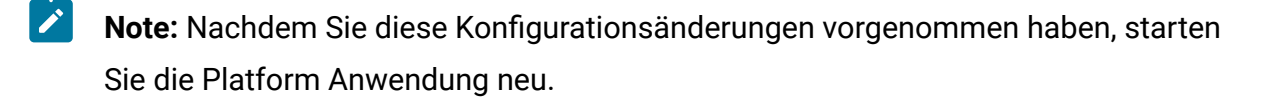

#### **Wie generieren Sie ein verschlüsseltes Passwort**

Sie müssen für jedes einfache Textkennwort verschlüsselte Kennwörter generieren. Führen Sie das Verschlüsselungstool mehrmals aus, um die verschlüsselten Passwörter zu generieren.

- 1. Navigieren Sie zu <JOURNEY\_WEB\_HOME>/tools/.
- 2. Stellen Sie JAVA\_HOME in Journey EncryptionUtility ein.

JAVA\_HOME=<UNICA\_HOME>/jre export JAVA\_HOME

3. Wird das Betriebssystem Linux verwendet, stellen Sie Journey EncryptionUtility in den Unix Modus mit dem folgenden Befehl um:

dos2unix JourneyEncryptionUtility

4. Führen Sie Journey EncryptionUtility mit dem folgenden Befehl aus:

JourneyEncryptionUtility <PASSWORD TEXT>

- 5. JourneyEncryptionUtility fragt das Passwort im verschlüsselten Modus in der Konsolenausgabe ab.
- 6. Wird aus beliebigen Gründen vom Benutzer das Datenbankpasswort von Journey-Systemtabellen oder das Benutzerpasswort der Journey Reports-Datenbank geändert, kann er das Dienstprogramm zur Passwortverschlüsselung verwenden, um diese Passwörter in der jeweiligen Datei Journey Engine application.properties zu aktualisieren. Falls der Benutzer Tomcat verwendet, muss er ein Passwort generieren und der Journey.xml hinzufügen

### **Schritte zur Generierung von ClientID und ClientSecret**

Führen Sie clientDetailsUtility von Unica Platform aus, um die Kundendetails für Journey wie folgt zu generieren:

Auf dem Linux System, verwenden Sie die Datei .sh anstelle von .bat.

- 1. Navigieren Sie zum Verzeichnis PLATFORM\_HOME\tools\bin. Wird Platform auf einem anderen Computer installiert, können Sie diesen Befehl auf dem Computer ausführen, auf dem Platform installiert ist.
- 2. Führen Sie den Befehl als clientDetails -a Journey. Dadurch werden ClientID und ClientSecret generiert. Nachfolgend ein Beispiel.

C:\Unica\Platform\tools\bin>clientDetails.bat -a Journey

C:\Unica\Platform\tools\bin>echo off

WARN com.unica.manager.configuration.ConfigurationManager – Der lokale Cache ist deaktiviert. Das Standardverhalten basiert auf dem Hibernate-Cache

Parameterwert

ClientID: 885345

ClientSecret: IfnKG2eqniVnaT8

AppName: Journey

ClientSecret und ClientId erfolgreich generiert!!

3. Verwenden Sie die generierten ClientID und ClientSecret in Journey Web application.properties:

platform.clientId=Im obigen Schritt generierte ClientID.

platform.clientSecret= Im obigen Schritt verschlüsseltes ClientSecret

### **Aktualisieren Sie die Eigenschaften zu den Journey Web und Journey Engine Anwendungen**

Aktualisieren Sie die Eigenschaften zu den Anwendungen Journey Web und Journey Engine. Mit dem folgenden Verfahren können Sie die Aktualisierungen ausführen.

Die Benutzer müssen die folgenden Schritte ausführen, um die Aktualisierungen in Journey Web application.properties auszuführen.

- 1. Die unten genannten Eigenschaften werden verwendet, um Platform und Journey parallel zu starten. Bevor Journey muss Platform gestartet werden; Einige Anwendungsserver brauchen länger als üblich, um Platform zu starten. Diese Eigenschaften werden beim Starten von Journey verwendet; damit wird versucht, die Platform in der angegebenen Wiederholungsanzahl und im angegebenen Zeitintervall zu verbinden.
	- platform.connect.retry.number: Anzahl der Wiederholungsversuche zur Verbindung der Platform
	- platform.connect.retry.interval: Zeitintervall der Wiederholungen in Millisekunden zur Verbindung der Platform

Der Benutzer kann den Wert dieser Eigenschaften in <Journey\_Home>/Web/ Properties/application.properties ändern. Abhängig von dem verwendeten Anwendungsserver sind die Werte dieser Eigenschaften unterschiedlich. Die Standardwerte gelten für Tomcat; für Websphere Application Server (WAS) muss jedoch das Zeitintervall zwischen den Wiederholungen erhöht werden.

2. Ändern Sie JOURNEYS\_HOME/Web/properties/application.properties, um den Parameterpfad "spring.entity.files.upload.defaultPath" zu aktualisieren, indem er einen doppelten Schrägstrich (\\) anstelle eines einzelnen Schrägstrichs (\) enthält. Dies gilt während der Installation von Journey auf Windows.

- 3. Ändern Sie JOURNEYS\_HOME/Web/properties/application.properties, um den Parameterpfad "spring.ignite.storage.path" zu aktualisieren, indem er einen doppelten Schrägstrich (\\) anstelle eines einzelnen Schrägstrichs (\) enthält. Dies gilt für Windows.
	- $\mathbf{v}$ **Note:** Standardmäßig werden die Eigenschaften spring.entity.files.upload.defaultPath und spring.entity.files.upload.defaultFileReadBuffer in einer einzelnen Zeile angezeigt. Diese müssen vom Benutzer in zwei verschiedene Eigenschaften aufgeteilt werden, wie unten angezeigt:

spring.entity.files.upload.defaultPath

spring.entity.files.upload.defaultFileReadBuffer

#### **Aktualisieren Sie die Datei Journey Engine - application.properties.**

Die Passwörter müssen in verschlüsseltem Format in den Dateien Engine application.properties (Journeys\_Install\_location/Engine/) manuell eingestellt werden.

Die folgende Prozedur stellt die folgenden Schritte zur Durchführung von Aktualisierungen bereit.

1. Generieren Sie ein verschlüsseltes Passwort für die folgenden Eigenschaften und geben Sie es in der Datei Engine application. properties an über: 7

JourneyEncryptionUtility.sh <JOURNEYS\_HOME/tools>

- journey.datasource.password
- journey.report.datasource.password

Führen Sie den Befehl als JourneyEncryptionUtility.sh (<JOURNEYS\_HOME/ tools>)<Journey System schema password> oder <Journey Report schema password>. Dadurch wird ein verschlüsseltes Passwort generiert.

Nachfolgend ein Beispiel.

[unica@cobra009 tools]\$ ./JourneyEncryptionUtility.sh JourneySysctemschema

Verschlüsselung-Shell-Skript gestartet...

Der eingegebene String ist: JourneySysctemschema

Der verschlüsselte String ist: 3CKsX5SWYtGl +psHqlYUGkjXF9EVv6+XYP6GTIMa7WQ=

- 2. Ändern Sie JOURNEYS\_HOME/Engine/application.properties, um den Parameterpfad "spring.entity.files.upload.defaultPath" zu aktualisieren, indem er einen doppelten Schrägstrich (\\) anstelle eines einzelnen Schrägstrichs (\) enthält. Dies gilt während der Installation von Journey auf Windows.
- 3. Ändern Sie JOURNEYS\_HOME/Engine/application.properties, um den Parameterpfad "spring.ignite.storage.path" zu aktualisieren, indem er einen doppelten Schrägstrich (\ \) anstelle eines einzelnen Schrägstrichs (\) enthält. Dies gilt für Windows.
- 4. Verwenden Sie die generierten ClientID und ClientSecret in Journey Engine application.properties:

platform.clientId=ClientID, die im obigen Schritt für die Eigenschaftendatei der Journey Web Anwendung generiert wurde

platform.clientSecret= Verschlüsseltes ClientSecret für die im obigen Schritt generierte Eigenschaftendatei der Journey Web Anwendung

**Note:** Standardmäßig werden die Eigenschaften spring.entity.files.upload.defaultPath und spring.entity.files.upload.defaultFileReadBuffer in einer einzelnen Zeile angezeigt. Diese müssen vom Benutzer in zwei verschiedene Eigenschaften aufgeteilt werden, wie unten angezeigt:

```
spring.entity.files.upload.defaultPath
```
spring.entity.files.upload.defaultFileReadBuffer

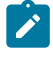

**Note:** Nach der Aktualisierung sollten die obigen Ordnerpfade für Web und Engine ignite und temp die gleichen sein wie vor der Aktualisierung, um Inkonsistenzen bei

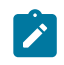

der Datenverarbeitung für Journeys, die vor der Aktualisierung erstellt wurden, zu vermeiden.

Um eine Sicherung des Journey-Cache zu erstellen, setzen Sie die Eigenschaft journey.cache.backup auf True. Standardmäßig ist die Eigenschaft auf False gesetzt.

#### **Archivierung von Zielgruppendaten**

Die Archivierung der Zielgruppen-Daten und die Vervielfältigung basieren auf dem Flag dedup.end.audience.flag, das in den application.properties der Engine konfiguriert ist.

(dedup.end.audience.flag=false) - Journey prüft, ob die Zielgruppe im Live-Zielgruppensatz vorhanden ist, und wenn ja, werden die Daten aktualisiert. Wenn das Programm im Live-Zielgruppensatz keine Zielgruppe findet, wird der beendete Zielgruppensatz eingecheckt. Wird sie dort gefunden, wird der Datensatz verworfen. Milestone wird in diesem Fall nicht aktualisiert.

(dedup.end.audience.flag=true) – Wenn der Kunde erkennt, dass er in seinem Ökosystem keine unnötigen doppelten Daten sendet und die Leistung seine Priorität ist, wird Journey prüfen, ob die Zielgruppe im Live-Zielgruppensatz vorhanden ist. Wird sie dort gefunden, erfolgt eine Datenaktualisierung. Wird sie im Live-Zielgruppensatz nicht gefunden, wird die neue Zielgruppe zum Journey hinzugefügt.

Standardmäßig ist das Flag auf false gesetzt.

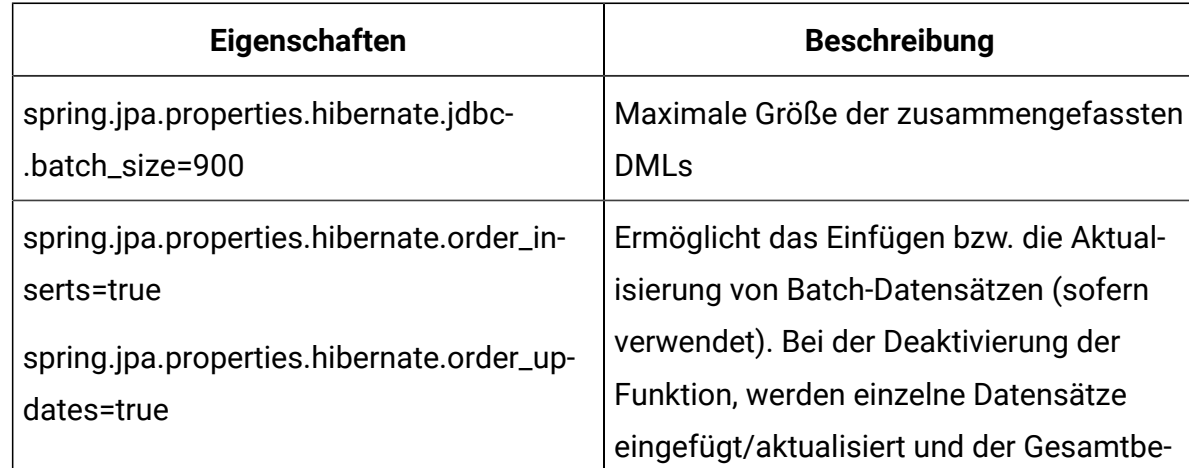

#### **Liste der application.properties der Journey Engine**

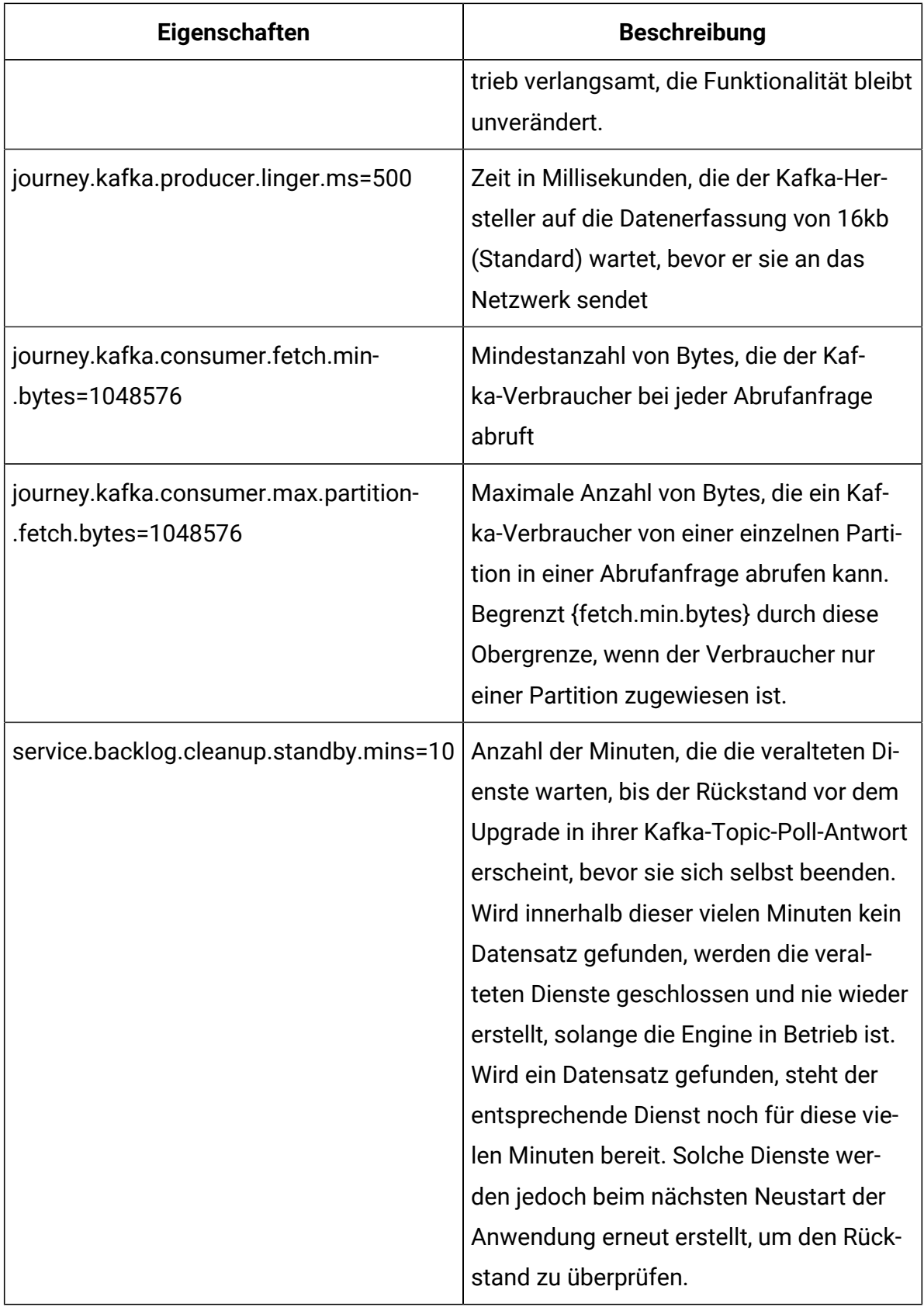

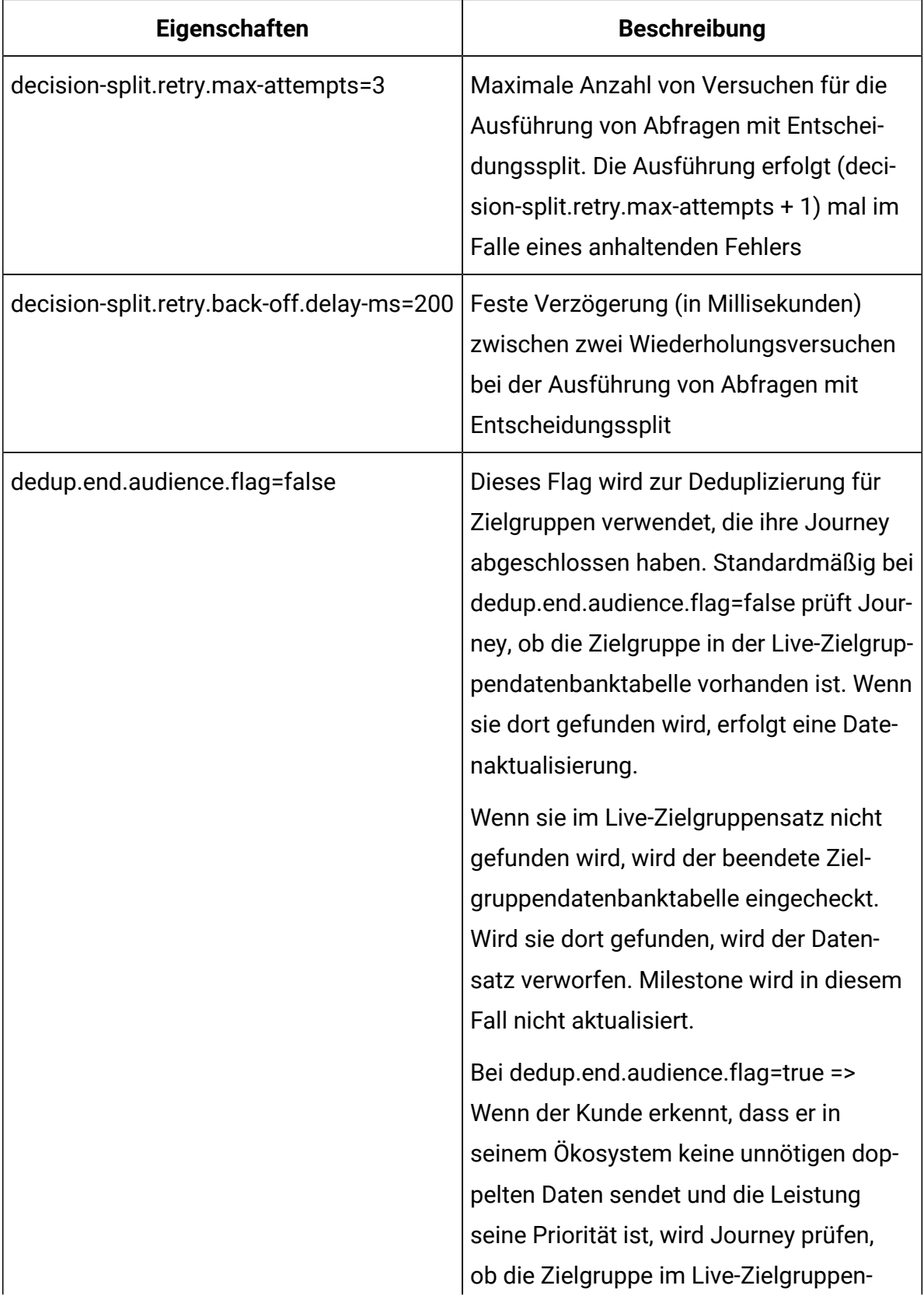

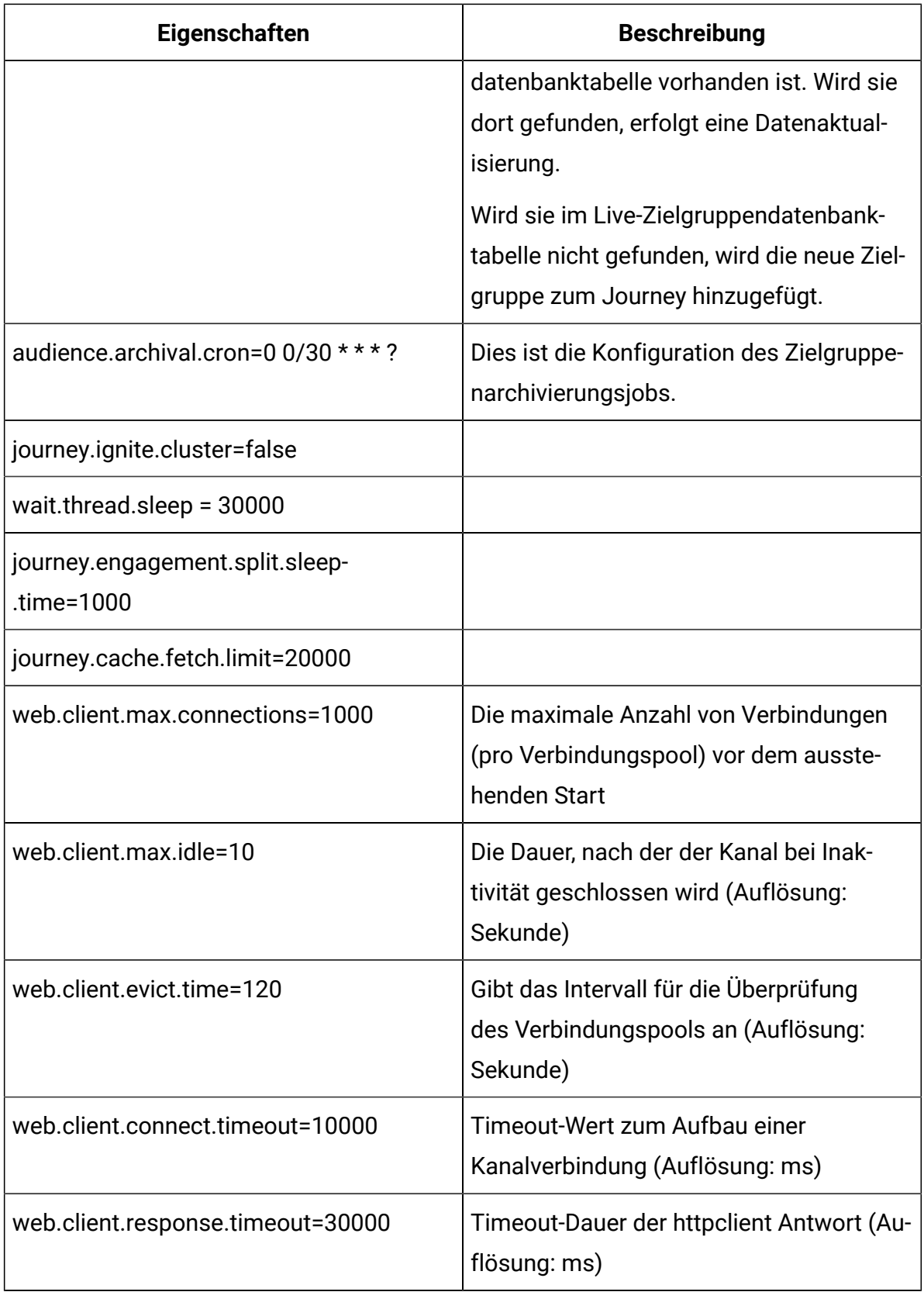

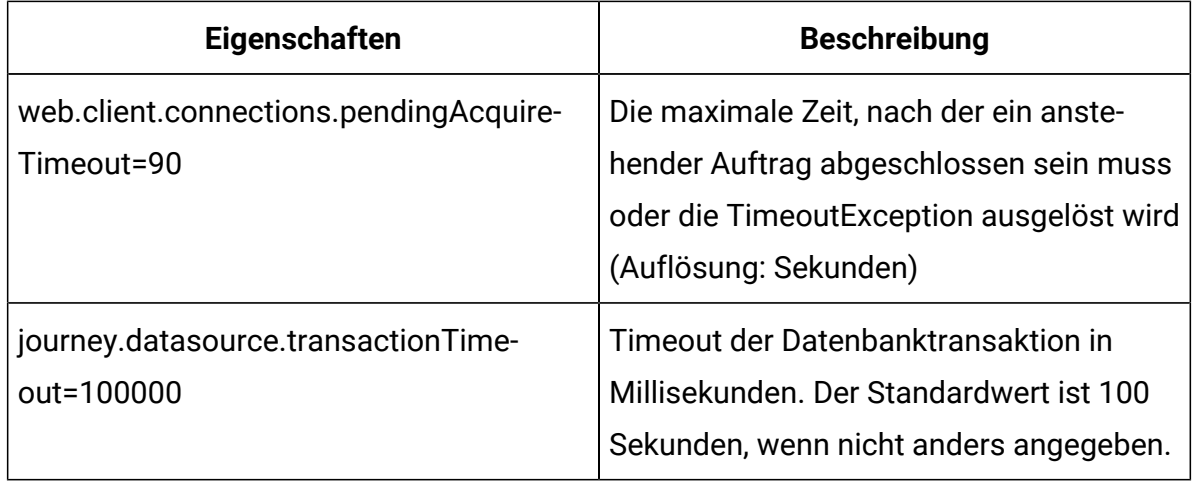

### **log4j2.xml**

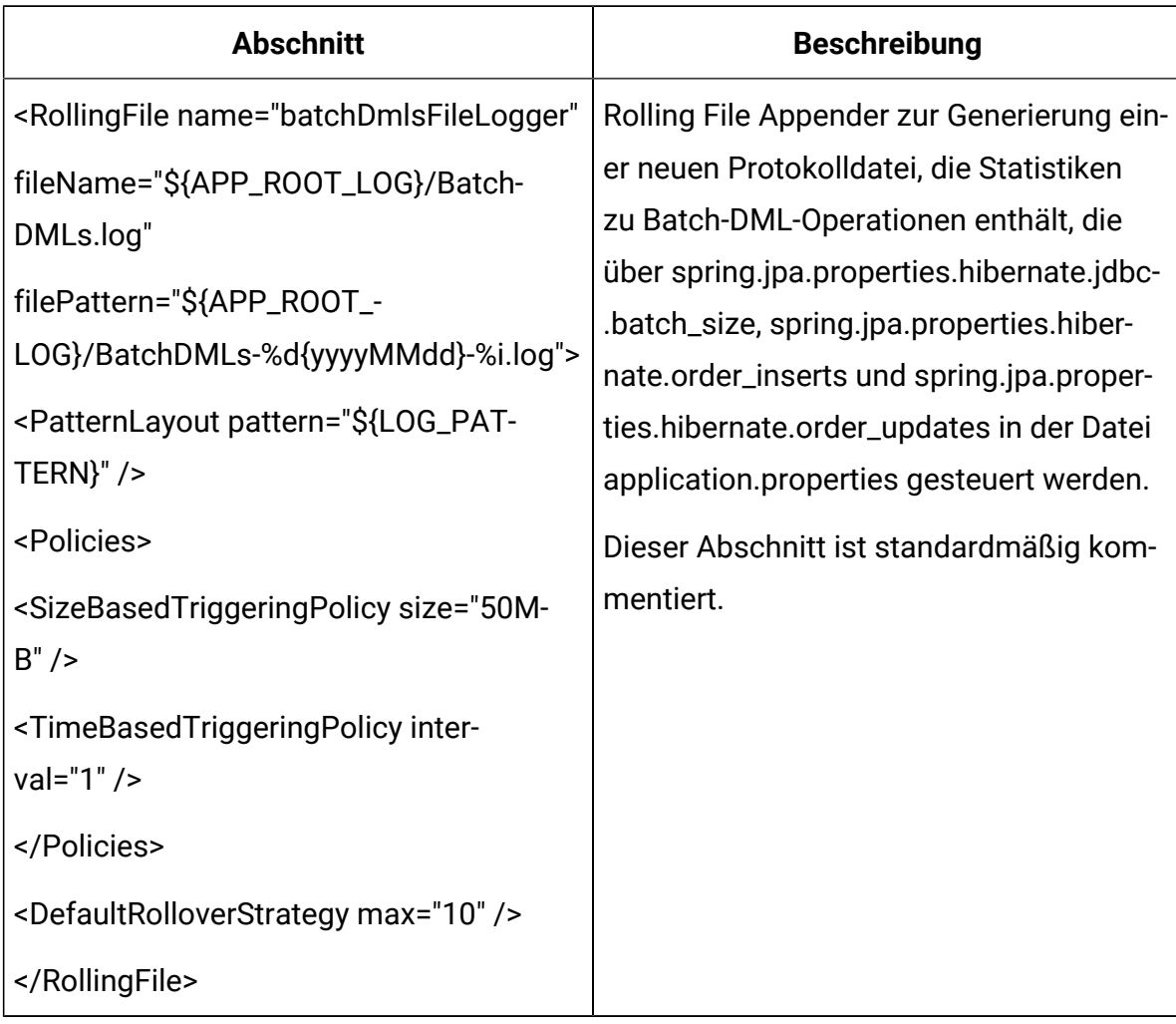

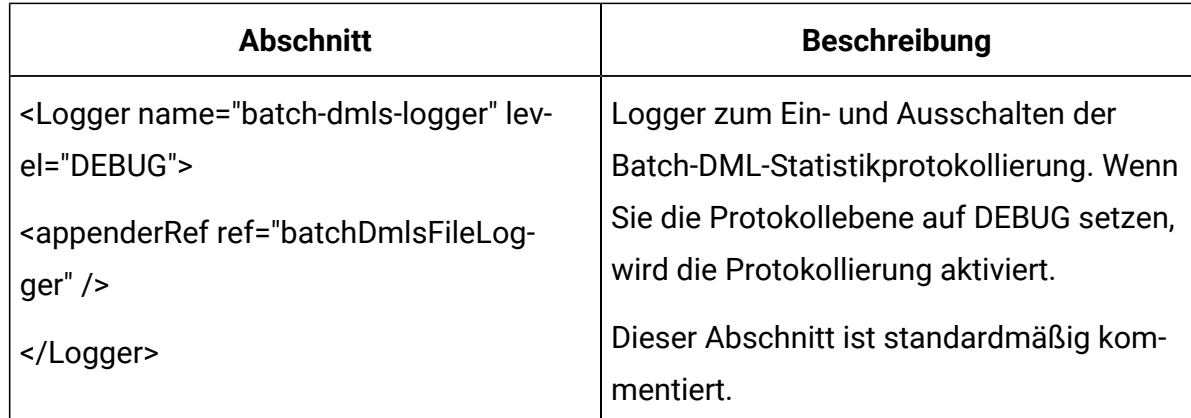

### **Aktualisieren Sie die Dateien server.properties und zookeeper.properties von KafkaStandalone**

Unter Windows, führen Sie die folgenden Teilschritte aus.

- 1. Ändern Sie JOURNEY\_HOME/KafkaStandalone/config/zookeeper.properties, um den Parameterpfad "dataDir" zu aktualisieren, indem er einen doppelten Schrägstrich (\\) anstelle eines einzelnen Schrägstrichs (\) enthält.
- 2. Ändern Sie JOURNEY\_HOME/KafkaStandalone/config/server.properties, um den Parameterpfad "log.dirs" zu aktualisieren, indem er einen doppelten Schrägstrich (\\) anstelle eines einzelnen Schrägstrichs (\) enthält.

Aktualisieren Sie journey.xml, die bei dem Einsatz von Tomcat verwendet wird

Die XML Datei für den Einsatz von Journey muss ein verschlüsseltes Passwort für Journey-Systemtabellen enthalten. Sie können das Passwort über JourneyEncryptionUtility verschlüsseln und die Datei journey.xml für das Feld "password" angeben.

In den Zookeeper-Eigenschaftsdateien unten müssen zwei Parameter hinzugefügt werden:

- admin.serverPort=<SPECIFY PORT>
- admin.enableServer=false/true

Wenn die Parameter admin.serverPort nicht angegeben sind, werden die unten aufgeführten Standardwerte verwendet. Wenn diese mit anderen Anwendungen in Konflikt stehen, wird Zookeeper nicht gestartet.

#### admin.serverPort=<SPECIFY PORT>

Der vom Journey-Installationsprogramm installierte Zookeeper wird nicht gestartet. Es gibt ein bekanntes Problem mit der Zookeeper Aktualisierung.

Referenzfehler am Zookeeper: <https://issues.apache.org/jira/browse/ZOOKEEPER-3056>

Die für diesen Fehler erwähnte Problemlösung für Zookeeper lautet wie folgt:

- 1. Fügen Sie die folgende Eigenschaft in der Datei zookeeper.properties hinzu, diese Eigenschaft überspringt die Prüfung. zookeeper.snapshot.trust.empty=true
- 2. Starten Sie den Zookeeper-Server, nachdem Sie diese Eigenschaft in den Dateien zookeeper.properties hinzugefügt haben.
- 3. Sobald Zookeeper gestartet ist, entfernen Sie diese Eigenschaft, da sie beim nächsten Mal nicht mehr benötigt wird.
- 4. Diese Überprüfung ist wichtig, um sicherzustellen, dass das System in gutem Zustand ist.

# Inbetriebnahme und Überprüfung der Unica Journey Installation

Wenn Sie alle Schritte zum Installieren und Konfigurieren von Unica Journey, zum Bereitstellen der Unica Journey-Webanwendung und anschließend zum Konfigurieren von Unica Journey abgeschlossen haben, können Sie die Installation prüfen.

#### **Voraussetzungen zur Inbetriebnahme der Journey Anwendung**

Voraussetzungen zur Inbetriebnahme der Journey Web oder Engine Anwendung:

- Unica Platform muss gestartet werden.
- Der Zookeeper Server ist in Betrieb.
- Der Kafka Server ist in Betrieb.

#### **Inbetriebnahme und Überprüfung von Unica Journey**

Unica Journey Webanwendung, die auf dem Tomcat Anwendungsserver bereitgestellt wird, muss durch die Inbetriebnahme der Tomcat Instanz gestartet werden.

#### **Inbetriebnahme von Unica Journey Engine/Server**

- Unica Journey Die Engine Anwendung ist eine eigenständige Anwendung, die wie folgt gestartet werden kann.
	- Navigieren Sie zum Verzeichnis JOURNEY\_HOME/Engine.
	- Führen Sie die Engine Anwendung aus, indem Sie den folgenden Befehl ausführen: java - jar journeyEngine. jar. Sie können optional ein Skript schreiben, um dies als Service zu starten.

#### **Kafka Server und Zookeeper starten**

Sie können die folgenden Befehle verwenden, um den Kafka Server und den Zookeper Server zu starten.

- Navigieren Sie zu JOURNEY\_HOME/KafkaStandalone/bin (für Linux)
- Navigieren Sie zu JOURNEY\_HOME/KafkaStandalone/bin/windows (für Windows)

Führen Sie den folgenden Befehl aus, um Zookeeper zuerst zu starten (Zookeeper muss betriebsbereit sein, während Sie den Kafka Server starten/stoppen.

zookeeper-server-start <PATH TO ZOOKEEPER CONF FILE>

Zum Beispiel: zookeeper-server-start JOURNEY\_HOME/KafkaStandalone/config/ zookeeper.properties

kafka-server-start <PATH TO SERVER CONF FILE>

Zum Beispiel: kafka-server-start JOURNEY\_HOME/KafkaStandalone/config/ server.properties

#### **Überprüfung der Journey Installation**

Melden Sie sich bei Unica als ein Benutzer mit der Unica PlatformAdministratorrolle (z.B. asm\_admin) an, sofern Sie dies noch nicht gemacht haben. Sie müssen die Benutzerrollen und Berechtigungen für den Unica Journey Benutzer definieren, indem Sie zu **Einstellungen > Benutzerrollen und Berechtigungen** navigieren. Unter Benutzerrollen und Berechtigungen müssen Sie Rollen und Berechtigungen für die Unica Journey Anwendung zuweisen.

Sie können keine neuen Benutzerrollen zuweisen und mit vom System bereitgestellten Benutzerrollen arbeiten - Journey Administrator und Journey Benutzer. Sie können die Rollen, die diese beiden Benutzer ausführen, überprüfen und bearbeiten. Nachdem Sie die Benutzerrollen und Berechtigungen für den Journey Administrator und Journey Benutzer definiert haben, können Sie diese Rollen jedem Platform Benutzer zuweisen, dem Sie Zugriff auf verschiendene Anwendungsfunktionalitäten in der Journey Anwendung gewähren müssen.

# Festlegen von Eigenschaften für die Integration in Unica-Produkte

Unica Journey kann in verschiedene Anwendungen integriert werden.

Für weitere Informationen über die Integration von Unica Journey mit anderen Unica Suite Produkte, siehe die Dokumentationsliste in den folgenden Tabellen.

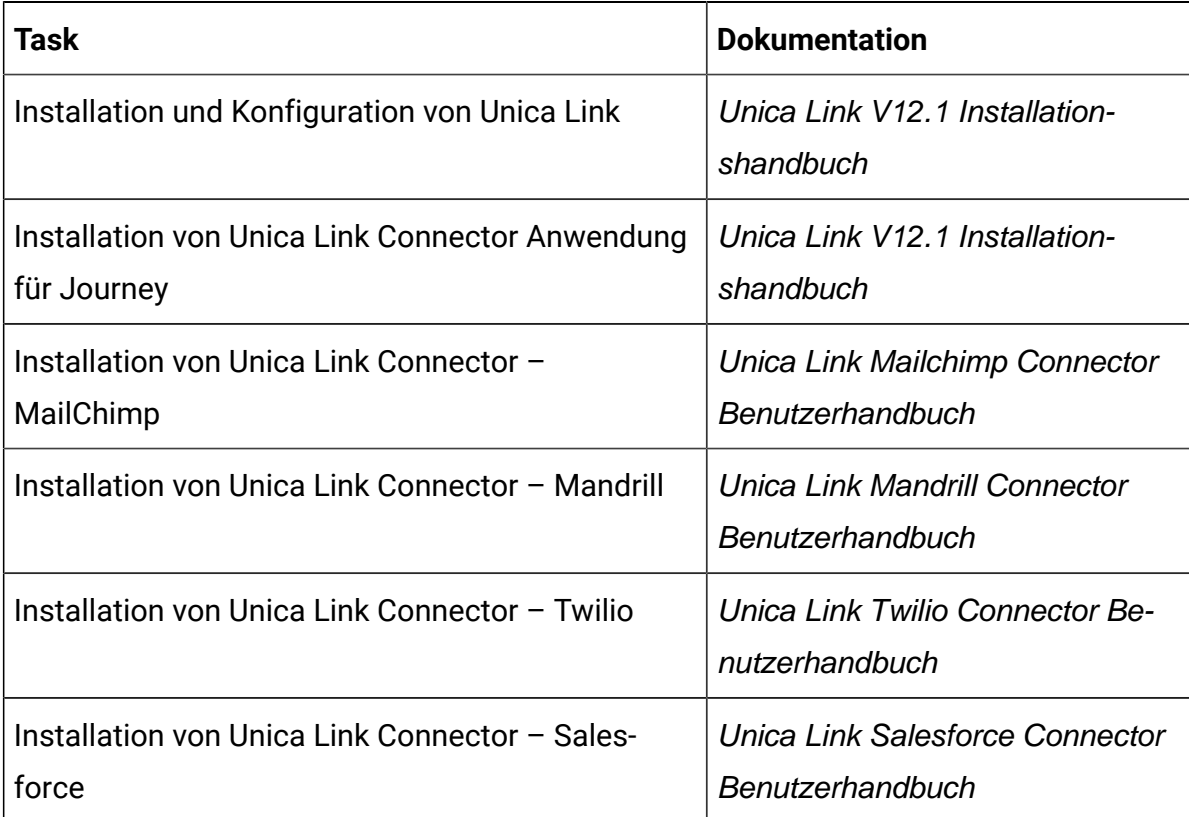

#### **Installation und Konfiguration von Unica Link**

**2** Note: Wenn Sie Unica Link mit Unica Journey mit einem Safari-Browser konfigurieren, führen Sie die folgenden Schritte aus:

- 1. Wählen Sie **Safari> Einstellungen** aus.
- 2. Wählen Sie die Registerkarte **Datenschutz** aus.
- 3. Überprüfen Sie für das Feld **Website-Tracking**, ob **Cross-Site-Tracking verhindern** deaktiviert ist. Wenn es aktiviert ist, deaktivieren Sie es.

#### **Integration von Unica Campaign in andere HCL Produkte**

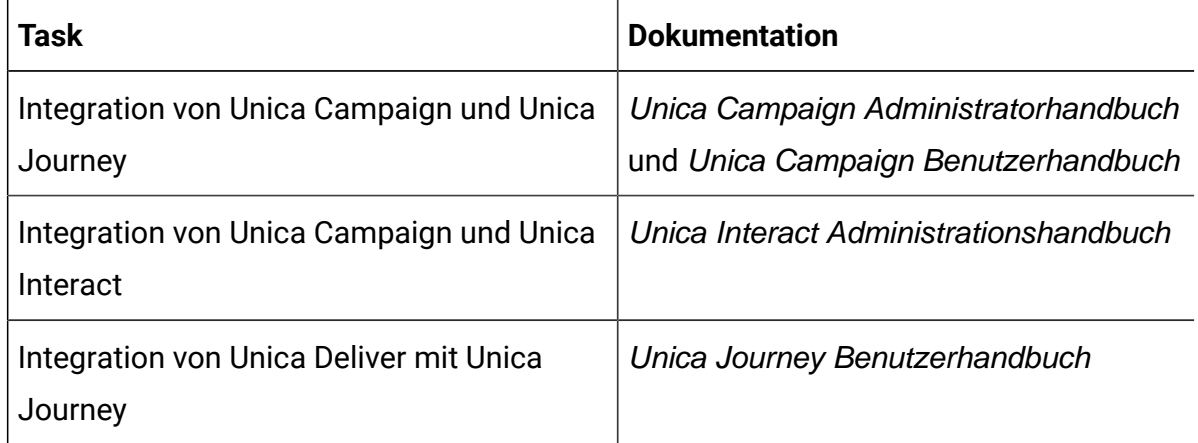

# Integration von Journey Proxy

Der Proxy Server wurde in Journey Web- und Engine-Projekte integriert. Dies ermöglicht es dem Benutzer, die Sicherheit zu erhöhen und den Anwendungsserver hinter den Proxy Servern zu halten. Der Proxy Server kommuniziert mit den Servern von Deliver, Link und Platform.

Journey Web – Kommuniziert mit den Servern von Deliver, Link und Platform, um die Konfigurationsdetails abzurufen und gleichzeitig den E-Mail/SMS/AdTech Point in Journey zu integrieren.

Journey Engine – Verwendet einen Proxy zur Kommunikation mit den Servern von Deliver/ Link, um die Details von E-Mail/SMS/Adtech an Endserver zu senden.

Von Journey Web unterstützter Proxy

- 1. SOCKS
- 2. HTTP
- 3. HTTPS

Von Journey Engine unterstützter Proxy

1. HTTP

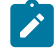

**Note:** Die SOCKS- und HTTPS-Proxys werden nicht von SOAP (Apache Axis2), das von Engine zur Kommunikation mit Deliver verwendet wird, unterstüzt.

Zu konfigurierende Eigenschaft für Engine in der Datei 'Engine application.properties'.

- journey.proxy.type=NONE
- spring.proxy.host=[IP]
- spring.proxy.port=[PORT]
- spring.proxy.username=[username]
- spring.proxy.password=[password]

Zu konfigurierende Eigenschaft für Web in der Datei 'Web application.properties'

- journey.proxy.type=NONE
- spring.proxy.host=[IP]
- spring.proxy.port=[PORT]
- spring.proxy.username=[username]
- spring.proxy.password=[password]
- server.use-forward-headers=true

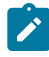

**Note:** Der Standardwert der Eigenschaft journey.proxy.type beträgt NONE. Wird der Wert auf NONE gesetzt, wird der Proxy deaktiviert.

Einstellungen des Journey Engine-Verbindungspools

- journey.datasource.maxpool.size=[MAX\_POOL\_SIZE] Größe des DB-Verbindungspools festlegen
- journey.datasource.minIdle.size=[MIN\_IDLE\_SIZE] legt die Größe der minimalen Leerlaufverbindungen fest

# Datenbankänderungen

MS SQL-Skript, das für E-Mail 'Abgemeldete Ereignisse' ausgeführt werden soll:

Führen Sie die folgenden SQL-Skripte in den Systemtabellen von Journey aus, damit die Details von E-Mail-Abmelden ausgefüllt werden.

DROP TABLE IF EXISTS EmailUnsubscribedList;

CREATE TABLE EmailUnsubscribedList(

id BIGINT NOT NULL IDENTITY,

emailId NVARCHAR(200) NOT NULL,

status NVARCHAR(200) DEFAULT 0 NOT NULL,

channelAgent NVARCHAR(50),

eventID BIGINT NOT NULL,

audienceResponseId BIGINT,

audienceResponseExtendedId BIGINT,

createdBy NVARCHAR(200) DEFAULT 'SYSTEM' NOT NULL,

version BIGINT,

createdDate DATETIME2,

createdDateEpoch BIGINT NOT NULL,

modifiedDateTimeEpoch BIGINT,

FOREIGN KEY (eventID) REFERENCES AudienceResponseEventMaster(id),

FOREIGN KEY (audienceResponseId) REFERENCES AudienceResponse(id),

```
CONSTRAINT unique_emailId UNIQUE (emailId),
```

```
PRIMARY KEY (id)
```
);

DROP TABLE IF EXISTS AudienceResponseExtended;

CREATE TABLE AudienceResponseExtended(

id BIGINT NOT NULL IDENTITY,

audienceResponseId BIGINT NOT NULL,

associatedAttributes NVARCHAR(MAX),

isProcessed BIT DEFAULT 0 NOT NULL,

createdDate DATETIME2,

```
createdBy NVARCHAR(200),
```
version BIGINT,

responseTimeEpoch BIGINT NOT NULL,

createdDateEpoch BIGINT,

FOREIGN KEY (audienceResponseId) REFERENCES AudienceResponse(id),

CONSTRAINT ensure\_attribute\_json CHECK (ISJSON(associatedAttributes) > 0),

PRIMARY KEY (id)

);

# Konfiguration von Journey-Engine-Cluster

In Produktionssystemen wird Kafka in der Regel in einem Cluster betrieben. Dies ermöglicht eine bessere Lastverwaltung und -handhabung und bietet Fehlertoleranz.

Die Journey-Anwendung und insbesondere die Journey-Engine nutzen diese Fähigkeit von Kafka, in einem Cluster für hochvolumige Produktionssysteme eingerichtet zu werden, die auch eine Redundanz im Falle des Ausfalls eines einzelnen Knotens benötigen. In diesem Dokument beschreiben wir detailliert das vorgeschlagene Layout und die erforderliche Konfiguration, um die Journey Engine auf einem typischen Produktionscluster zu betreiben. Die Zahlen und die Anzahl sind Richtwerte und müssen je nach den tatsächlichen Anforderungen geändert werden.

### **Dies gilt nur für Linux-Systeme, da die Installation und Ausführung von Kafka unter Windows nicht empfohlen wird und bekannte Probleme aufweist.**

- Es gibt einen einzigen gemeinsam genutzten Datenbankserver für alle Anwendungen und Knoten.
- Auf den Servern 01 03 werden Kombinationen aus Journey Engine und Kafka ausgeführt.
- Es wird empfohlen, dass das Setup mindestens 2 Instanzen der Journey Engine und 3 Kafka-Broker umfasst.
- Auf Server 04 werden Platform, Journey Web und Zookeeper ausgeführt. Wenn auch andere Anwendungen auf diesem Server benötigt und installiert werden, muss die Konfiguration entsprechend angepasst werden.

#### **Typische Serverkonfiguration**

- 1. Journey Engine
	- CPU 8 Rechenkerne
	- Arbeitsspeicher 32 GB
	- Speicherplatz 250 GB
- 2. Kafka
	- CPU Mindestens 4 Rechenkerne
	- Arbeitsspeicher 32 GB
	- Speicherplatz 500 GB
- 3. Journey Web + Platform
	- CPU 4 Rechenkerne
	- Arbeitsspeicher 32 GB
	- Speicherplatz 250 GB
- 4. Datenbank
	- CPU 4 Rechenkerne
	- Arbeitsspeicher 32 GB
	- Speicherplatz 500 GB

#### **Erforderliche Konfigurationen für Cluster**

Journey Engine

- 1. Anwendungseigenschaften
	- spring.ignite.ipFinder.List=< IPs aller Systeme, die Teil des Clusters sein sollen>
		- Beispiel spring.ignite.ipFinder.List
		- =10.115.36.20,10.115.36.21,10.115.36.22
		- Dies muss auf allen Knoten durchgeführt werden, auf denen Journey Engine ausgeführt wird
		- Wenn ein neuer Knoten zum Cluster hinzugefügt werden soll, sollte die IP zu dieser Eigenschaft auf allen Servern und Knoten hinzugefügt werden, die neu gestartet werden sollen.
	- Mit journey.ignite.reload=<auf alle setzen, wird alle aktiven Journeys neu geladen>
		- Beispiel journey.ignite.reload=all
		- Beispiel journey.ignite.reload=all Diese Eigenschaft muss nur auf dem Master-Knoten aktiviert werden – dem Knoten, der zuerst gestartet und zuletzt heruntergefahren wird
		- Andere Knoten erhalten replizierte Daten
	- journey.ignite.cluster=true auf allen Knoten
	- Journey.engine.secondary.node diese Eigenschaft hat den Wert "false" für den primären Knoten, für den Rest der Engine-Knoten hat diese Eigenschaft den Wert "true".
	- Die Eigenschaft Journey.cache.sync muss aktiviert werden
		- Nur auf dem Master-Knoten oder einem beliebigen Knoten, der zuerst gestartet und zuletzt geschlossen wird

#### **Kafka**

- 1. Vor dem Start von Zookeeper und Kafka erhöhen Sie ( ulimit -n 100000, unter Linux )
- 2. Der Zookeeper-Port (standardmäßig 2181) sollte von allen Servern im Cluster aus zugänglich sein
	- Testen Sie mit Telnet <IP> 2181
- 3. Der Broker-Port (Standard 9092) sollte von allen Servern aus zugänglich sein, auf denen die Engine läuft
- 4. Verwenden Sie nach dem Start von Zookeeper den folgenden Befehl, um den Status zu überprüfen, ob die Anwendung läuft und der Port belegt ist
	- netstat –tulnp | grep 2181
- 5. Jeder Broker sollte auf denselben Zookeeper verweisen
- 6. Setzen Sie unter Broker-Eigenschaft die Replikation auf mindestens 2,
	- Wenn der Cluster 3 Server enthält, legen Sie die folgenden Werte fest
		- a. offsets.topic.replication.factor=2
		- b. transaction.state.log.replication.factor=2
		- c. transaction.state.log.min.isr=2

#### **Journey Engine starten**

Die Journey Engine hängt von Kafka und Ignite ab. Die Lebensdauer von Ignite wird von der Engine verwaltet, aber Kafka muss zusammen mit der Journey Engine in einer bestimmten Reihenfolge gestartet und gestoppt werden, um Datenbeschädigungen zu vermeiden.

- Zookeeper starten
- Starten Sie Kafka-Broker auf allen Servern
- Starten Sie die Journey Engine-Knoten der Reihe nach
- Der zuerst gestartete Engine-Knoten der Master-Knoten sollte beim Herunterfahren der letzte Knoten sein. Dies ist für Ignite Cluster wichtig, um eine Beschädigung von zwischengespeicherten Daten zu vermeiden

## Chapter 6. Unica Journey Anwendung einsetzen

Sie können die Unica Journey Webanwendung mithilfe einer WAR Datei einsetzen. Es ist auch möglich die einzelnen WAR Dateien einzusetzen.

Beachten Sie beim Implementieren von Unica Journey die Richtlinien in diesem Abschnitt und starten Sie anschließend den Unica Journey-Server.

Unica Journey Webanwendung muss in einer separaten Tomcat-Instanz eingesetzt werden. Es darf nicht in dem Serverprofil von der Unica Platform(unica.war) Einsatzanwendung (Tomcat-Instanz) eingeschlossen werden

Empfehlung bei dem Einsatz von journey.war in Tomcat, Webpshere und JBOSS-Anwendungsservern

Es wird empfohlen, journey.war auf dem Anwendungsserver einzusetzen, auf dem unica.war nicht eingesetzt ist. Der Benutzer kann journey.war auf einem separaten Anwendungsserver einsetzen.

Damit die Journey Anwendung gestartet werden kann, muss die Platform Anwendung einsatzbereit sein. Werden die Journey- und Platform Anwendungen in derselben JVM eingesetzt, treten Probleme beim Starten des Anwendungsservers auf.

## Unica Journey auf dem Apache Tomcat Anwendungsserver einsetzen

Sie können die folgenden Journey Komponenten einsetzen oder ausführen.

- Journey Web Es muss in Tomcat eingesetzt werden.
- Journey Engine Es wird als eine eigenständige Anwendung ausgeführt.
- Kafka Server Es wird als eine eigenständige Anwendung ausgeführt (Kafka Server und Zookeeper).

Befolgen Sie bei der Bereitstellung von Unica Journey unter Tomcat die folgenden Richtlinien:

- Unica Produkte passen die von Tomcat verwendete JVM an. Sie müssen eine neue zu dem Einsatz von Unica Journey Webanwendung dedizierte Tomcat-Instanz erstellen.
- Sollte der Einsatz in einer Produktionsumgebung erfolgen, setzen Sie die JVM-Speicher-Heap-Größenparameter auf mindestens 1024, indem Sie die folgende Zeile zur setenv.bat/sh hinzufügen, z. B. : Setzen Sie CATALINA\_OPTS=%CATALINA\_OPTS% -Xms1024m -Xmx1024m -XX:MaxPermSize=512m.

Dies sind die vorgeschlagenen Mindestwerte. Analysieren Sie Ihre Anforderungen für Größeneinstellungen, um die richtigen Werte für Ihre Bedürfnisse zu ermitteln. Entsprechend der Systembelastung sollte der Wert **-Xmx** angepasst werden. Beachten Sie, dass ein 64-Bit-Anwendungsserver und JVM in der Regel für Werte notwendig sind, die 2048 überschreiten.

• Ändern Sie den Parameter JAVA\_OPTIONS, um den folgenden Wert zu setenv.bat/sh hinzufügen.

```
Setzen Sie JAVA_OPTS=%JAVA_OPTS% -DUNICA_PLATFORM_CACHE_ENABLED=true 
-Dclient.encoding.override=UTF-8.
```
-Djourney.web.home=<Journeys\_Install\_location>/Web/

• Die XML Datei von dem Unica Journey Einsatz namens journey. xml muss zusammen mit dem Pfad von journey.war zur Unica Journey Tomcat-Instanz hinzugefügt werden. Zum Beispiel:

```
 <?xml version="1.0"?> <Context 
 docBase="<Journeys_Install_Path>/Web/journey.war"> <Environment 
 name="journey.web.home" value="<Journeys_Install_Path>/Web/" 
 type="java.lang.String"/> <Resource name="JourneyDS" 
 type="javax.sql.DataSource" 
 factory="com.hcl.journey.tomcat.util.JourneyTomcatDSFactory" 
 maxActive="30" maxIdle="10" maxWait="10000" 
 username="<your_db_user_name>" password="<your_db_user_password>" 
 driverClassName="oracle.jdbc.OracleDriver" 
 url="jdbc:oracle:thin:@<Host>:<Port>:<SID_NAME>"/> 
 <Resource name="JourneyReportDS" type="javax.sql.DataSource" 
 factory="com.hcl.journey.tomcat.util.JourneyTomcatDSFactory"
```

```
 maxActive="30" maxIdle="10" maxWait="10000" 
 username="<your_db_user_name>" password="<your_db_user_password>" 
 driverClassName="oracle.jdbc.OracleDriver" 
 url="jdbc:oracle:thin:@<Host>:<Port>:<SID_NAME>"/> </Context>
```
### Note:

- docBase = Pfad sollte auf Journey web war hinweisen
- {{You can encrypt DB password using }} JourneyEncryptionUtility.sh verschlüsseln, das sich in <Journey\_Install\_Path>/tools befindet.

Wichtige Hinweise zur Erstellung von einer DataSource Verbindung:

#### **Oracle:**

DRIVER\_URL : jdbc:oracle:thin:@<DB\_HOST\_NAME:<DB\_PORT>:<SID\_NAME>

DRIVER\_CLASS\_NAME : oracle.jdbc.OracleDriver

#### **MariaDB:**

DRIVER\_URL : jdbc:mariadb://<DB\_HOST\_NAME>:<DB\_PORT>/<DB\_USER\_NAME>

DRIVER\_CLASS\_NAME : org.mariadb.jdbc.Driver

#### **SQL-Server**

DRIVER\_URL : jdbc:sqlserver://

<DB\_HOST\_NAME>:<DB\_PORT>;databaseName=<DB\_USER\_NAME>

DRIVER\_CLASS\_NAME : com.microsoft.sqlserver.jdbc.SQLServerDriver

#### **OneDB**

DRIVER\_URL : jdbc:informix-sqli://<DB\_HOST\_NAME>:<DB\_PORT>/ <DB\_SCHEMA\_NAME>:informixserver=<INFORMIX\_SERVER\_NAME>

DRIVER\_CLASS\_NAME : com.informix.jdbc.IfxDriver

• Starten Sie den Tomcat-Anwendungsserver neu.

Wenn AWS ELB (Elastic Load Balancing) sich auf HTTPS und das Journey-Produkt sich auf HTTP befindet und wenn die Journey-Swagger-API Seite nicht geladen wird oder die Swagger-API nicht ausgeführt wird, muss der Benutzer Tomcat für SSL-Offloading konfigurieren, indem er die folgenden **Parameter-Connector-Tag im server.xml** hinzufügt:

Beispiel: /opt/Tomcat/Journey\_instance/conf/server.xml

<Connector port="7010" protocol="HTTP/1.1"

connectionTimeout="20000"

#### **scheme="https" secure="true"**

redirectPort="9010" />

#### **Der Cache des Apache Tomcat Anwendungsservers bereinigen**

- 1. Greifen Sie auf den für Unica Journey verwendeten Speicherort der Instanz zu. Z.B. / opt/Tomcat/instance1.
- 2. Löschen Sie den Inhalt der Ordner webapps und work.

### Richtlinien für den Einsatz von Unica Journey auf WebSphere

Sie müssen eine Reihe von Richtlinien befolgen, bevor Sie Unica Journey auf WebSphere einsetzen.

Stellen Sie sicher, dass die Version von WebSphere®den im Dokument - Empfohlene Softwareumgebungen und Mindestsystemanforderungen - beschriebenen Anforderungen einschließlich Fixpacks (falls erforderlich) entspricht. Richtlinien für den Einsatz von Unica Journey auf WebSphere®:

• Setzen Sie die Datei journey.war als eine Enterprise-Anwendung ein. Bei dem Einsatz der Datei journey.war, stellen Sie sicher, dass die JDK-Quellebene des JSP-Compilers auf Java 18 für SDK 1.8 eingestellt wird und die JSP-Seiten gemäß den folgenden Informationen vorkompiliert sind:

- In dem Feld, in dem Sie die WAR Datei durchsuchen und auswählen, wählen Sie die Option **Alle Installationsoptionen und -parameter anzeigen** aus, damit der Assistent **Installationsoptionen auswählen** ausgeführt wird.
- Unter Schritt 1 des Assistenten **Installationsoptionen auswählen**, wählen Sie **JavaServer-Auslagerungsdateien vorkompilieren** aus.
- Unter Schritt 3 des Assistenten **Installationsoptionen auswählen**, stellen Sie sicher, dass die **JDK Quellebene** für SDK 1.8 auf 18 eingestellt wird.
- Unter Schritt 8 des Assistenten **Installationsoptionen auswählen**, wählen Sie **JourneyDS** als die passende Zielressource aus.
- Unter Schritt 10 des Assistenten **Installationsoptionen auswählen** muss das Kontextstammverzeichnis auf /journey (alles in Kleinbuchstaben) eingesetzt werden.
	- Klicken Sie auf Fertig und warten Sie, bis die Anwendung installiert ist.
	- Unter den WebSphere Enterprise Anwendungen, wählen Sie **Ihre Anwendung z.B.** journey.war aus.
- Aktivieren Sie Cookies unter dem Abschnitt **Web Container, Einstellungen > Web-Container > Sitzungsverwaltung** des Servers. Legen Sie für jede bereitgestellte Anwendung einen anderen Sitzungscookienamen an. Verwenden Sie eines der folgenden Verfahren zur Festlegung eines Cookienamens:
	- Aktivieren Sie das Kontrollkästchen **Sitzungsverwaltung überschreiben** unter **Sitzungsverwaltung**. Werden separate WAR Dateien für Ihre Unica Produkte eingesetzt, geben Sie einen eindeutigen Cookie-Namen in der WebSphere-Konsole unter **Anwendungen > Enterprise Anwendungen > [deployed\_application] > Sitzungsmanagement > Cookies aktivieren > Cookie Name** des Servers an.
	- Wenn Ihre Installation Nicht-ASCII-Zeichen unterstützen soll, z. B. für Portugiesisch oder für Sprachumgebungen, die Multi-Byte Zeichen erfordern, fügen Sie die folgenden Argumente zu **Generischen JVM-Argumenten** auf Serverebene hinzu:
		- -Dfile.encoding=UTF-8
		- -Dclient.encoding.override=UTF-8

Fügen Sie die Pfadvariable **Journey Web Home** wir folgt hinzu, wo der vorherige Ordner 'properties & config' abgelegt wurde:

-Djourney.web.home=<Journeys\_Home>/Web/

Im Falle einer Produktionseinrichtung muss diese Java-Option entweder entfernt oder auf false gesetzt werden.

Navigationshinweis: Wählen Sie **Server > Anwendungsserver > Java- und Prozessverwaltung > Prozessdefinition > Java Virtual Machine > Generische JVM-Argumente** aus.

Zusätzliche Details:

- Unter dem Abschnitt **Anwendungen > Enterprise Anwendungen** des Servers, wählen Sie die von Ihnen eingesetzte WAR Datei aus; danach wählen Sie **Klassenladung und Aktualisierungserkennung** aus und geben Sie die folgenden Eigenschaften an.
- Unter dem Abschnitt **Anwendungen > Enterprise Anwendungen** des Servers, wählen Sie die von Ihnen eingesetzte EAR- oder WAR Datei aus; danach wählen Sie **Klassenladung und Aktualisierungserkennung** aus und geben Sie die folgenden Eigenschaften an.
	- Wenn Sie eine WAR-Datei bereitstellen:
		- Bei **Reihenfolge des Klassenladeprogramms**, wählen Sie die Option **Mit lokalem Klassenladeprogramm geladene Klassen werden zuerst geladen (übergeordnetes Element zuletzt)** aus.
		- Wählen Sie für **Richtlinie für WAR-Klassenladeprogramm** den Eintrag **Einzelnes Klassenladeprogramm für Anwendung** aus.
- Unter WebSphere Enterprise Anwendungen, wählen Sie **Ihre Anwendung > Module verwalten > Ihre Anwendung > Reihenfolge des Klassenladeprogramms > Mit lokalem Klassenladeprogramm geladene Klassen werden zuerst geladen (übergeordnetes Element zuletzt).** aus.
- Die empfohlene Mindestgröße des Heapspeichers für die grundlegenden Funktionen der Anwendung ist 512 und die empfohlene maximale Größe des Heapspeichers ist 1024.

Führen Sie die folgenden Aufgaben aus, um die Heap-Größe anzugeben:

- 1. Unter WebSphere®Enterprise Anwendungen, wählen Sie **Servers > WebSphere Anwendungsservers > server1 > Server Infrastruktur > Java und Prozessverwaltung > Prozessdefinition > Java Virtual Machine** aus.
- 2. Setzen Sie die Anfangsgröße des Heapspeichers auf 512.
- 3. Setzen Sie die maximale Größe des Heapspeichers auf 1024. Für weitere Informationen zur Größenbestimmung, siehe WebSphere® Dokumentation.

Fügen Sie eine bestimmte benutzerdefinierte Web-Container-Eigenschaft hinzu:

- 1. Klicken Sie auf Server > Servertypen > Anwendungsserver und wählen Sie den ursprünglich erstellten Server aus.
- 2. Klicken Sie auf Web Container Einstellungen > Web Container.
- 3. Klicken Sie auf Benutzerdefinierte Eigenschaften.
- 4. Klicken Sie auf Neu.
- 5. Geben Sie die Eigenschaftswerte ein:

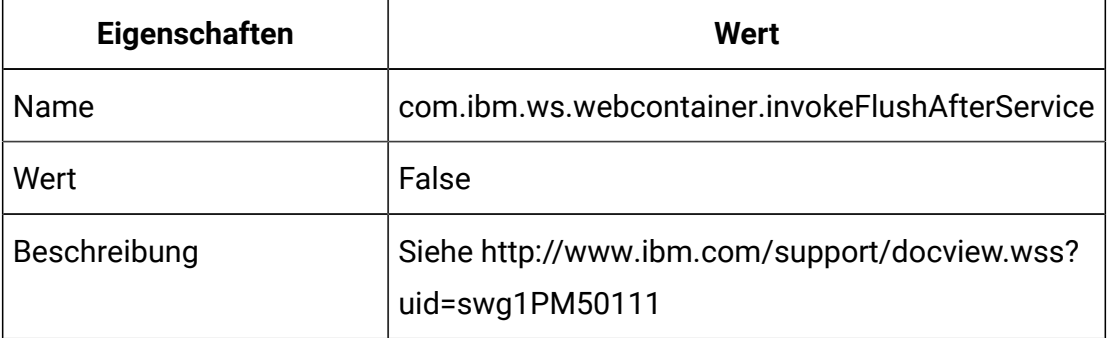

- 6. Klicken Sie auf OK.
- 7. Klicken Sie auf Speichern.
- 

**Note:** Bei dem Einsatz auf WebSphere müssen Sie die HTTPS Zertifikate importieren. Wegen der Integration von Journey mit Link und Deliver, müssen Sie die HTTPS Zertifikate in den WebSphere Anwendungsserver importieren, sollte diese Anwendungen auf HTTPS eingesetzt wurden; sonst kann Journey auf Link and Deliver nicht zugreifen.

- Für den Prozess zu dem Import des SSL Zertifikats, siehe folgende URL: [https://](https://www.ibm.com/support/knowledgecenter/en/SSEKCU_1.1.2.1/com.ibm.psc.doc/rs_original/installer/rs_t_import_client_cert_was.html)  $\mathcal{L}$ [www.ibm.com/support/knowledgecenter/en/SSEKCU\\_1.1.2.1/com.ibm.psc.doc/](https://www.ibm.com/support/knowledgecenter/en/SSEKCU_1.1.2.1/com.ibm.psc.doc/rs_original/installer/rs_t_import_client_cert_was.html) [rs\\_original/installer/rs\\_t\\_import\\_client\\_cert\\_was.html](https://www.ibm.com/support/knowledgecenter/en/SSEKCU_1.1.2.1/com.ibm.psc.doc/rs_original/installer/rs_t_import_client_cert_was.html)
- 

**Note:** Sollten Sie die OneDB Datenbank mit WebSphere verwenden und DB\_LOCALE für OneDB auf en\_us.57372 eingestellt ist, setzen Sie auch die Sprachumgebung für benutzerdefinierte Eigenschaften der Datenquelle in der WebSphere Konsole auf ifxDB\_LOCALE ="en\_us.57372" und ifxCLIENT\_LOCALE="en\_us.57372" ein. **Bereinigen Sie den Cache des Websphere Anwendungsservers**

- 1. Navigieren Sie zu dem Speicherort des WAS-Profils, der für die Installation von Journey verwendet wird. Z.B. /data/webservers/IBM/ WebSphere85\_ND/profiles/UMP9111
- 2. Dort gibt es zwei Ordner 'tmp' und 'wstemp'.
- 3. Löschen Sie den Inhalt der beiden Ordner.
- Starten Sie WebSphere erneut.
	-
	- **Note:** Sobald die Plattform erfolgreich gestartet wurde, müssen wir die Anwendung Journey manuell auf dem Websphere Server starten.
- Starten Sie den Einsatz für journey.war (Anwendung Journey).

### Richtlinien für den Einsatz von Unica Journey auf JBoss

Ab V12.1 Fixpack 4 können wir Unica Journey unter JBoss bereitstellen. Bei der Bereitstellung von Unica Journey unter JBoss müssen Sie eine Reihe von Richtlinien befolgen.

Überprüfen Sie, ob Ihre Version von Jboss die Anforderungen im Dokument Empfohlene Software-Umgebungen und Mindestsystemanforderungen für HCL Enterprise Produkte erfüllt. Befolgen Sie bei der Bereitstellung von Unica Journey auf JBoss folgende Richtlinien:

Befolgen Sie bei der Bereitstellung von Unica Journey-Produkte unter Jboss die folgenden Richtlinien:

1. Setzen Sie die Datei unica.war als eine Enterprise-Anwendung ein.

Z.B.: Setzen Sie <Journey\_Install>\unica.war ein

Siehe <https://docs.jboss.org/jbossweb/3.0.x/deployer-howto.html>für Anweisungen zum Bereitstellen der Webserver-Anwendung in JBoss.

- 2. Führen Sie die folgenden Aufgaben durch, wenn Ihre Installation Nicht-ASCII-Zeichen unterstützen muss, z. B. für Portugiesisch oder für Ländereinstellungen, die Mehrbytezeichen erfordern:
	- a. Bearbeiten Sie das Skript standalone.conf im Bin-Verzeichnis unter Ihrem JBOSS/bin-Verzeichnis, um

-Dfile.encoding=UTF-8

-Dclient.encoding.override=UTF-8

-Djourney.web.home=C:/WAS\_FEDFP4/Journeys/Web/

-Djboss.as.management.blocking.timeout=3600

dem JAVA\_VENDOR hinzufügen.

Im Falle einer Produktionseinrichtung muss diese Java-Option entweder entfernt oder auf false gesetzt werden.

- b. Starten Sie den JBOSS Server erneut.
- 3. Führen Sie die folgenden Teilschritte aus, um sicherzustellen, dass der Scheduler ordnungsgemäß funktioniert.
	- Sichern Sie die Datei <JBOSS\_HOME>/standalone/configuration/ standalone.xml.
	- Suchen Sie den Modulnamen des Treibers in <JBOSS\_HOME>/standalone/ configuration/standalone.xml.

```
<driver name="oracledriver" module="oracle.jdbc"> 
 <xa-datasource-class>oracle.jdbc.OracleDriver</xa-datasource-cla
ss> </driver>
```
- Die Datenquellen werden von dem Installationsprogramm nicht aktualisiert, daher müssen Sie die Datenquellen manuell konfigurieren.
- Fügen Sie die folgende Anweisung unter <subsystem

xmlns="urn:jboss:domain:ee:4.0"> hinzu, um den Modulnamen global zu machen.

```
<global-modules> <module name="oracle.jdbc"/> </global-modules>
```
• Starten Sie den JBOSS Server erneut.

#### **Bereinigen Sie den Cache des JBOSS Anwendungsservers**

- a. Navigieren Sie zu dem Speicherort der JBOSS Installation, der für die Installation von Journey verwendet wird. Z.B.: /jboss-eap-7.1/standalone
- b. Dort gibt es zwei Ordner 'tmp' und 'deployments'.
- c. Löschen Sie den Inhalt der beiden Ordner
- **Note:** Die Komponente Journey-Web liest die Konfigurationen aus der Datei 'application.properties'. Bevor die Datei journey.war eingesetzt wird, müssen die Benutzer die Eigenschaftsdatei der Anwendung Journey Web und Journey Engine aktualisieren. Siehe [Konfiguration](#page-48-0) von Unica Journey [\(on page 46\)](#page-48-0)

# Chapter 7. Deinstallieren Unica Journey

Führen Sie die Unica Journey Deinstallationsprogramm aus, um Unica Journey zu deinstallieren. Wenn Sie das -Deinstallationsprogramm ausführen, dann werden die während des Installationsprozesses erstellten Dateien entfernt. Beispielsweise werden die Konfigurationsdateien, die Registry-Informationen des Installationsprogramms und die Benutzerdaten vom Computer entfernt. Stoppen Sie die mit der Unica Journey verbundenen Prozesse vor der Deinstallation.

Wenn Sie Unica Produkte installieren, wird ein Deinstallationsprogramm in das Verzeichnis Uninstall Product aufgenommen, in dem Produkt für Ihren Produktname steht. Unter Windows™ wird außerdem ein Eintrag zur Liste **Programme hinzufügen oder entfernen** in der Systemsteuerung hinzugefügt.

Wenn Sie die Dateien in Ihrem Installationsverzeichnis manuell entfernen, anstatt das Deinstallationsprogramm auszuführen, kann das Ergebnis eine unvollständige Installation sein, wenn Sie ein Produkt später am selben Speicherort neu installieren. Bei der Deinstallation eines Produkts wird dessen Datenbank nicht entfernt. Das Deinstallationsprogramm entfernt nur die Standarddateien, die während der Installation erstellt werden. Dateien, die nach der Installation erstellt oder generiert werden, werden nicht entfernt.

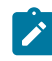

**Note:** Auf Unix ™muss das Deinstallationsprogramm von dem selben Benutzerkonto ausgeführt werden, das Unica Journey installiert hat.